# **Configurar o Fluxo de Logon de Administração da GUI do ISE 3.1 via Integração do SSO do SAML com o Azure AD**

# **Contents**

Introdução Pré-requisitos **Requisitos** Componentes Utilizados Informações de Apoio Provedor de identidade (IdP) Provedor de serviços (SP) SAML Asserção SAML Diagrama de fluxo de alto nível Configurar a Integração de SSO SAML com o Azure AD Etapa 1. Configurar o provedor de identidade SAML no ISE 1. Configurar o Azure AD como Fonte de Identidade SAML Externa 2. Configurar o método de autenticação do ISE 3. Exportar informações do provedor de serviços Etapa 2. Definir Configurações do Azure AD IdP 1. Criar um Usuário do Azure AD 2. Criar um Grupo do Azure AD 3. Atribuir Usuário do Azure AD ao Grupo 4. Criar um Aplicativo Empresarial do Azure AD 5. Adicionar Grupo ao Aplicativo 6. Configurar um Aplicativo Empresarial do Azure AD 7. Configurar Atributo de Grupo do Ative Diretory 8. Baixar Arquivo XML de Metadados de Federação do Azure Etapa 3. Carregar Metadados do Azure Ative Diretory para ISE Etapa 4. Configurar grupos SAML no ISE (Opcional) Etapa 5. Configurar Políticas RBAC Verificar Troubleshooting Problemas comuns Solução de problemas do ISE Logs com Login SAML e Nomes de Declaração de Grupo Incompatíveis

# **Introdução**

Este documento descreve como configurar a Integração do Cisco ISE 3.1 SAML SSO com um Provedor de Identidade Externo, como o Azure Ative Diretory (AD).

# **Pré-requisitos**

## **Requisitos**

A Cisco recomenda que você tenha conhecimento destes tópicos:

1. Cisco ISE 3.1

2. Implantações de SAML SSO

3. AD do Azure

### **Componentes Utilizados**

As informações neste documento são baseadas nestas versões de software e hardware:

- 1. Cisco ISE 3.1
- 2. AD do Azure

As informações neste documento foram criadas a partir de dispositivos em um ambiente de laboratório específico. Todos os dispositivos utilizados neste documento foram iniciados com uma configuração (padrão) inicial. Se a rede estiver ativa, certifique-se de que você entenda o impacto potencial de qualquer comando.

## **Informações de Apoio**

### **Provedor de identidade (IdP)**

É a autoridade do Azure AD neste caso, que verifica e declara uma identidade de usuário e privilégios de acesso a um recurso solicitado (o "Provedor de Serviços").

### **Provedor de serviços (SP)**

O recurso ou serviço hospedado que o usuário pretende acessar, o Servidor de Aplicativos ISE, neste caso.

### **SAML**

A SAML (Security Assertion Markup Language) é um padrão aberto que permite que o IdP passe credenciais de autorização para o SP.

As transações SAML usam Extensible Markup Language (XML) para comunicações padronizadas entre o provedor de identidade e os provedores de serviços.

O SAML é o link entre a autenticação de uma identidade de usuário e a autorização para usar um serviço.

### **Asserção SAML**

Uma Asserção SAML é o documento XML que o provedor de identidade envia ao provedor de serviços que contém a autorização do usuário.

Existem três tipos diferentes de Asserções SAML - autenticação, atributo e decisão de autorização.

- As asserções de autenticação comprovam a identificação do usuário e fornecem a hora em que o usuário efetuou login e o método de autenticação usado (Kerberos, dois fatores, como exemplos)
- A asserção de atribuição passa os atributos SAML, pedaços específicos de dados que fornecem informações sobre o usuário, para o provedor de serviços.
- Uma asserção de decisão de autorização declara se o usuário está autorizado a usar o serviço ou se o •provedor de identidade negou sua solicitação devido a uma falha de senha ou à falta de direitos ao

serviço.

# **Diagrama de fluxo de alto nível**

O SAML funciona passando informações sobre usuários, logons e atributos entre o provedor de identidade, o Azure AD e o provedor de serviços, ISE.

Cada usuário faz logon uma vez em um Logon Único (SSO) com o provedor de identidade, o provedor do Azure AD passa os atributos SAML para o ISE quando o usuário tenta acessar esses serviços.

O ISE solicita autorização e autenticação do Azure AD como mostrado na imagem.

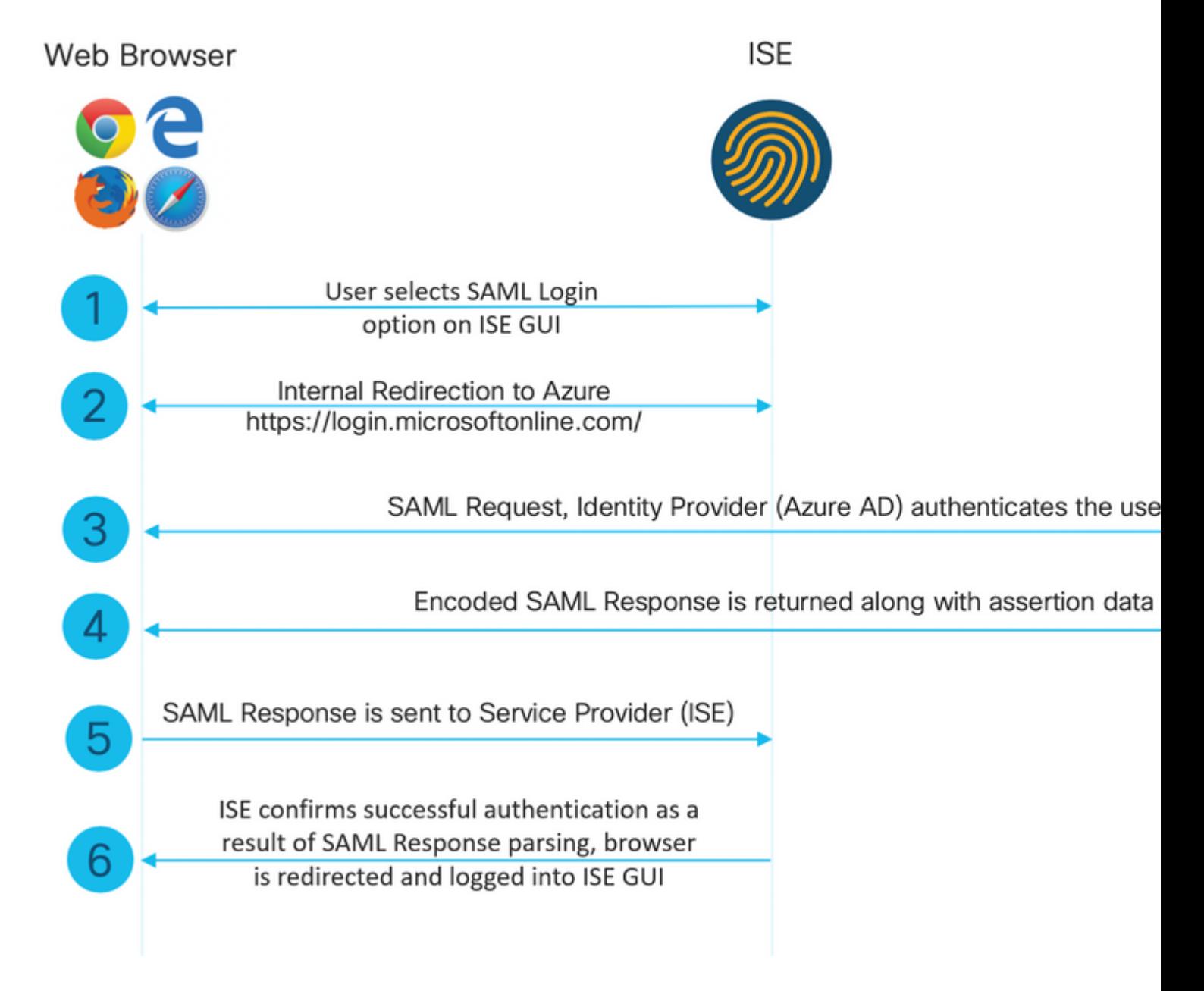

# **Configurar a Integração de SSO SAML com o Azure AD**

**Etapa 1. Configurar o provedor de identidade SAML no ISE**

#### **1. Configurar o Azure AD como Fonte de Identidade SAML Externa**

No ISE, navegue para **Administração > Gerenciamento de identidades > Fontes de identidade externas** > Provedores de ID SAML e clique no botão Adicionar**.**

Insira o **Nome do provedor de IDs** e clique em **Enviar** para salvá-lo. O **Nome do provedor de ID** é significativo apenas para o ISE, como mostrado na imagem.

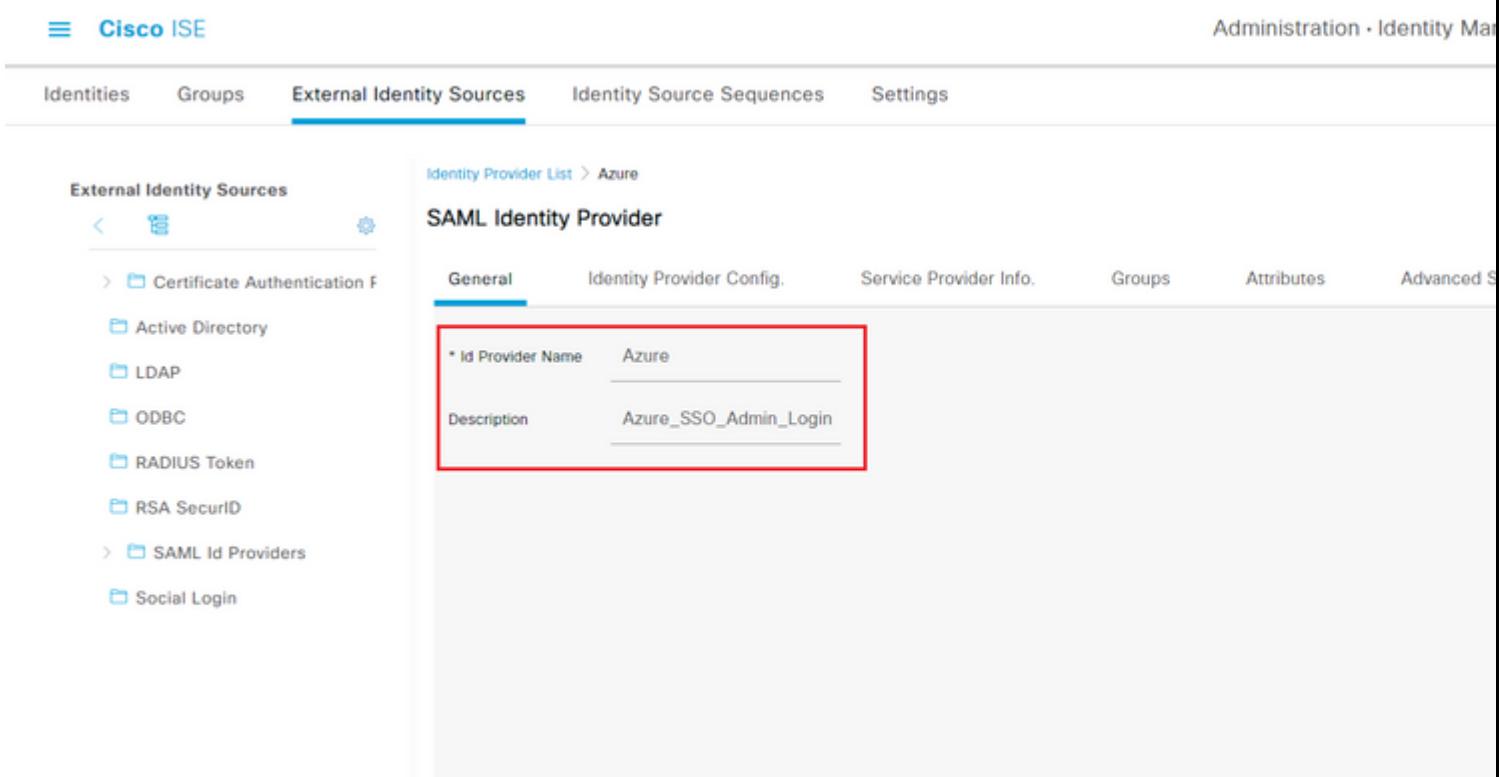

#### **2. Configurar o método de autenticação do ISE**

Navegue até **Administração >**Sistema > Acesso de administrador > Autenticação > Método de autenticação e selecione o botão de opção **Baseado em senha.**

Selecione o Nome do provedor de ID necessário criado anteriormente na lista suspensa **Origem da identidade** como mostrado na imagem.

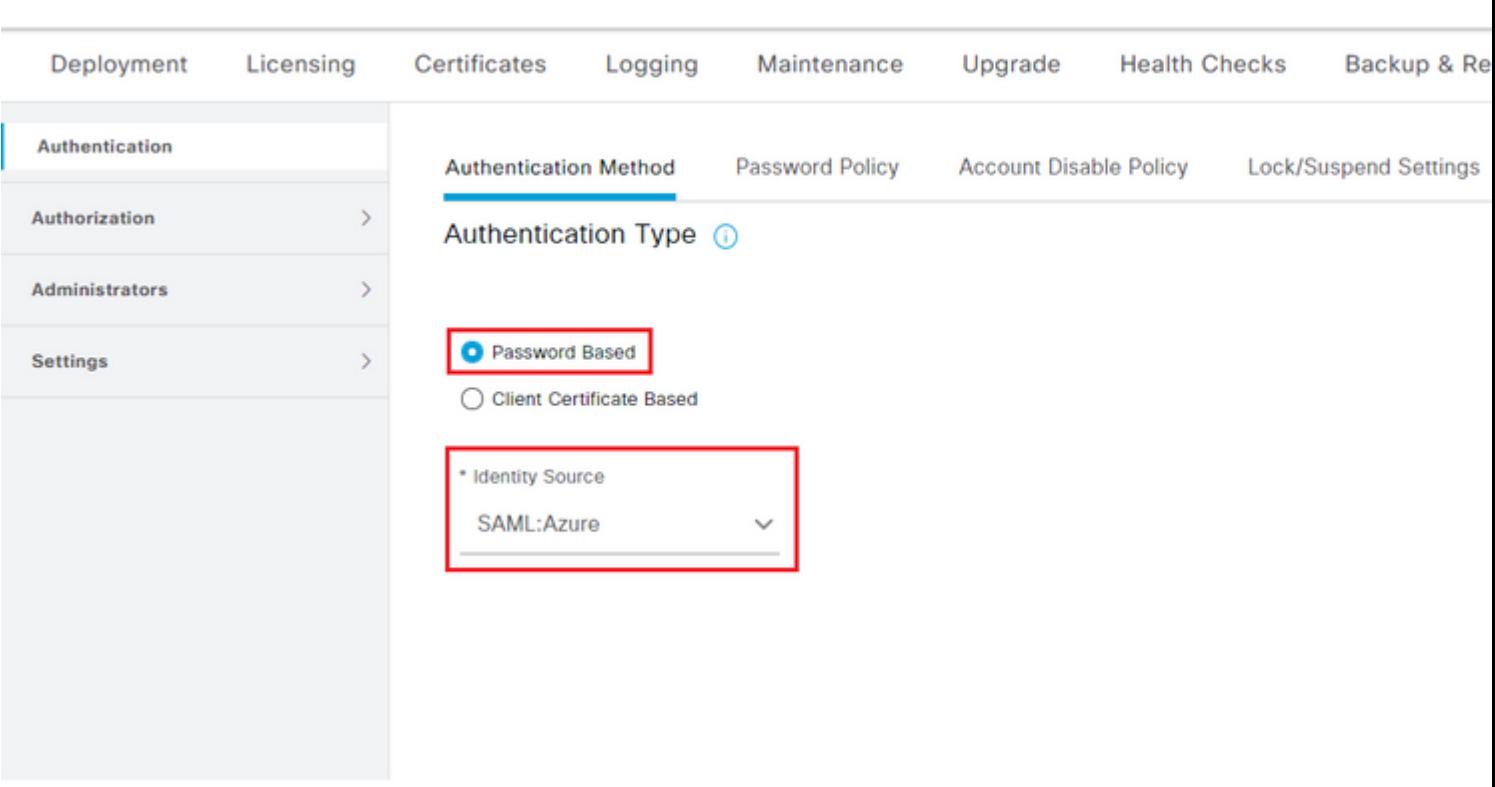

### **3. Exportar informações do provedor de serviços**

 $\equiv$  Cisco ISE

Navegue até **Administração > Gerenciamento de identidades > Fontes de identidade externas** > Provedores de Id SAML > [Seu Provedor SAML].

Alterne a guia para **Informações do provedor de serviços** e clique no botão **Exportar** como mostrado na imagem.

Identity Provider List > Azure\_SAML

### **SAML Identity Provider**

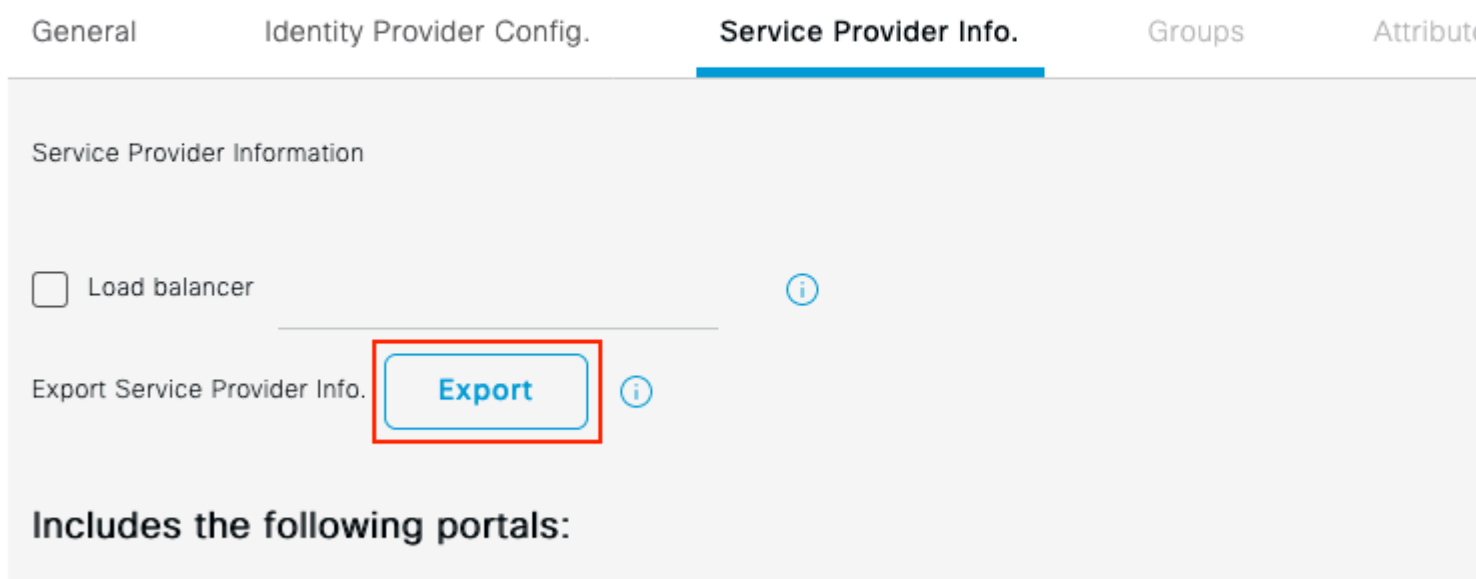

Sponsor Portal (default)

Faça o download do arquivo **.xml** e salve-o. Anote o valor de **Location** URL e **entityID**.

```
<?xml version="1.0" encoding="UTF-8"?>
<md:EntityDescriptor entityID="http://CiscoISE/0049a2fd-7047-4d1d-8907-5a05a94ff5fd" xmlns:md="urn:oasi
<md:SPSSODescriptor protocolSupportEnumeration="urn:oasis:names:tc:SAML:2.0:protocol" WantAssertionsSign
<md:KeyDescriptor use="signing">
<ds:KeyInfo xmlns:ds="http://www.w3.org/2000/09/xmldsig#">
<ds:X509Data>
<ds:X509Certificate>
MIIFTjCCAzagAwIBAgINAg2amSlL6NAE8FY+tzANBgkqhkiG9w0BAQwFADAlMSMwIQYDVQQDExpT 
QU1MX2lzZTMtMS0xOS5ja3VtYXIyLmNvbTAeFw0yMTA3MTkwMzI4MDBaFw0yNjA3MTgwMzI4MDBa 
MCUxIzAhBgNVBAMTGlNBTUxfaXNlMy0xLTE5LmNrdW1hcjIuY29tMIICIjANBgkqhkiG9w0BAQEF 
AAOCAg8AMIICCgKCAgEAvila4+SOuP3j037yCOXnHAzADupfqcgwcplJQnFxhVfnDdOixGRT8iaQ 
1zdKhpwf/BsJeSznXyaPVxFcmMFHbmyt46gQ/jQQEyt7YhyohGOt1op01qDGwtOnWZGQ+ccvqXSL 
Ge1HYdlDtE1LMEcGg1mCd56GfrDcJdX0cZJmiDzizyjGKDdPf+1VM5JHCo6UNLFlIFyPmGvcCXnt 
NVqsYvxSzF038ciQqlm0sqrVrrYZuIUAXDWUNUg9pSGzHOFkSsZRPxrQh+3N5DEFFlMzybvm1FYu 
9h83gL4WJWMizETO6Vs/D0p6BSf2MPxKe790R5TfxFqJD9DnYgCnHmGooVmnSSnDsAgWebvF1uhZ 
nGGkH5ROgT7v3CDrdFtRoNYAT+YvO941KzFCSE0sshykGSjgVn31XQ5vgDH1PvqNaYs/PWiCvmI/ 
wYKSTn9/hn7JM1DqOR1PGEkVjg5WbxcViejMrrIzNrIciFNzlFuggaE8tC7uyuQZa2rcmTrXGWCl 
sDU4uOvFpFvrcC/lavr9Fnx7LPwXaOasvJd19SPbD+qYgshz9AI/nIXaZdioHzEQwa8pkoNRBwjZ 
ef+WFC9dWIy+ctbBT0+EM06Xj1aTI1bV80mN/6LhiS8g7KpFz4RN+ag1iu6pgZ5O58Zot9gqkpFw 
kVS9vT4EOzwNGo7pQI8CAwEAAaN9MHswIAYDVR0RBBkwF4IVaXNlMy0xLTE5LmNrdW1hcjIuY29t 
MAwGA1UdEwQFMAMBAf8wCwYDVR0PBAQDAgLsMB0GA1UdDgQWBBRIkY2z/9H9PpwSnOPGARCj5iaZ 
oDAdBgNVHSUEFjAUBggrBgEFBQcDAQYIKwYBBQUHAwIwDQYJKoZIhvcNAQEMBQADggIBAIE6mnBL 
206Dkb6fHdgKd9goN8N2bj+34ybwxqvDSwGtn4NA6Hy1q7N6iJzAD/7soZfHgOT2UTgZpRF9FsHn 
CGchSHqDt3bQ7g+GWlvcgreC7R46qenaonXVrltRw11vVIdCf8JQFFMxya/rIC4mxVeooOj1Fl9d 
rvDBH+XVEt67DnQWkuLp8zPJUuqfa4H0vdm6oF3uBteO/pdUtEi6fObqrOwCyWd9Tjq7KXfd2ITW 
hMxaFsv8wWcVuOMDPkP9xUwwt6gfH0bE5luT4EYVuuHiwMNGbZqgqb+a4uSkX/EfiDVoLSL6KI31 
nf/341cuRTJUmDh9g2mppbBwOcxzoUxDm+HReSe+OJhRCyIJcOvUpdNmYC8cfAZuiV/e3wk0BLZM 
lgV8FTVQSnra9LwHP/PgeNAPUcRPXSwaKE4rvjvMc0aS/iYdwZhZiJ8zBdIBanMv5mGu1nvTEt9K 
EEwj9yslIHmdqoH3Em0F0gnzR0RvsMPbJxAoTFjfoITTMdQXNHhg+wlPOKXS2GCZ29vAM52d8ZCq 
UrzOVxNHKWKwER/q1GgaWvh3X/G+z1shUQDrJcBdLcZI1WKUMa6XVDj18byhBM7pFGwg4z9YJZGF
```

```
/ncHcoxFY759LA+m7Brp7FFPiGCrPW8E0v7bUMSDmmg/53NoktfJ1CckaWE87myhimj0
</ds:X509Certificate>
</ds:X509Data>
</ds:KeyInfo>
</md:KeyDescriptor>
<md:NameIDFormat>urn:oasis:names:tc:SAML:2.0:nameid-format:transient</md:NameIDFormat>
<md:NameIDFormat>urn:oasis:names:tc:SAML:1.1:nameid-format:emailAddress</md:NameIDFormat>
<md:NameIDFormat>urn:oasis:names:tc:SAML:2.0:nameid-format:persistent</md:NameIDFormat>
<md:NameIDFormat>urn:oasis:names:tc:SAML:1.1:nameid-format:unspecified</md:NameIDFormat>
<md:NameIDFormat>urn:oasis:names:tc:SAML:1.1:nameid-format:WindowsDomainQualifiedName</md:NameIDFormat>
<md:NameIDFormat>urn:oasis:names:tc:SAML:2.0:nameid-format:kerberos</md:NameIDFormat>
<md:NameIDFormat>urn:oasis:names:tc:SAML:1.1:nameid-format:X509SubjectName</md:NameIDFormat>
<md:AssertionConsumerService index="0" Location="https://10.201.232.19:8443/portal/SSOLoginResponse.act:
<md:AssertionConsumerService index="1" Location="https://ise3-1-19.onmicrosoft.com:8443/portal/SSOLoginP
```

```
</md:SPSSODescriptor>
</md:EntityDescriptor>
```
Atributos de interesse do arquivo XML:

**entityID**=["http://CiscoISE/100d02da-9457-41e8-87d7-0965b0714db2](http://CiscoISE/bd48c1a1-9477-4746-8e40-e43d20c9f429)"

**AssertionConsumerService Location**=["https://10.201.232.19:8443/portal/SSOLoginResponse.action"](https://10.201.232.19:8443/portal/SSOLoginResponse.action)

**AssertionConsumerService Location**=["https://ise3-1-](https://ise3-1-19.example.com:8443/portal/SSOLoginResponse.action) [19.onmicrosoft.com:8443/portal/SSOLoginResponse.action"](https://ise3-1-19.example.com:8443/portal/SSOLoginResponse.action)

### **Etapa 2. Definir Configurações do Azure AD IdP**

#### **1. Criar um Usuário do Azure AD**

Faça logon no painel do centro de administração do Azure Ative Diretory e selecione seu **AD** como mostrado na imagem.

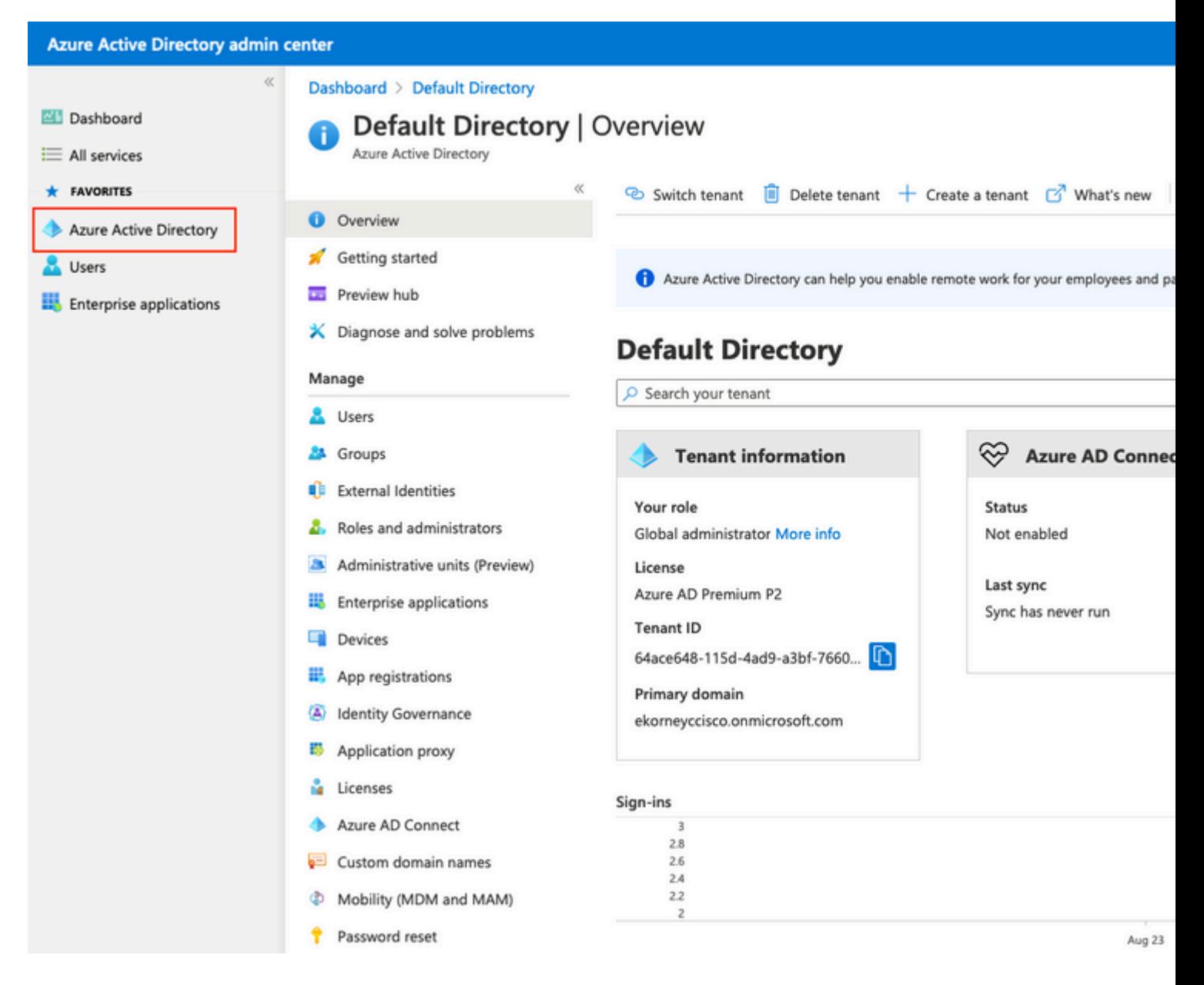

Selecione **Users**, clique em **New User**, configure **User name, Name** eInitial Password conforme necessário. Clique em **Criar** como mostrado na imagem.

### Identity

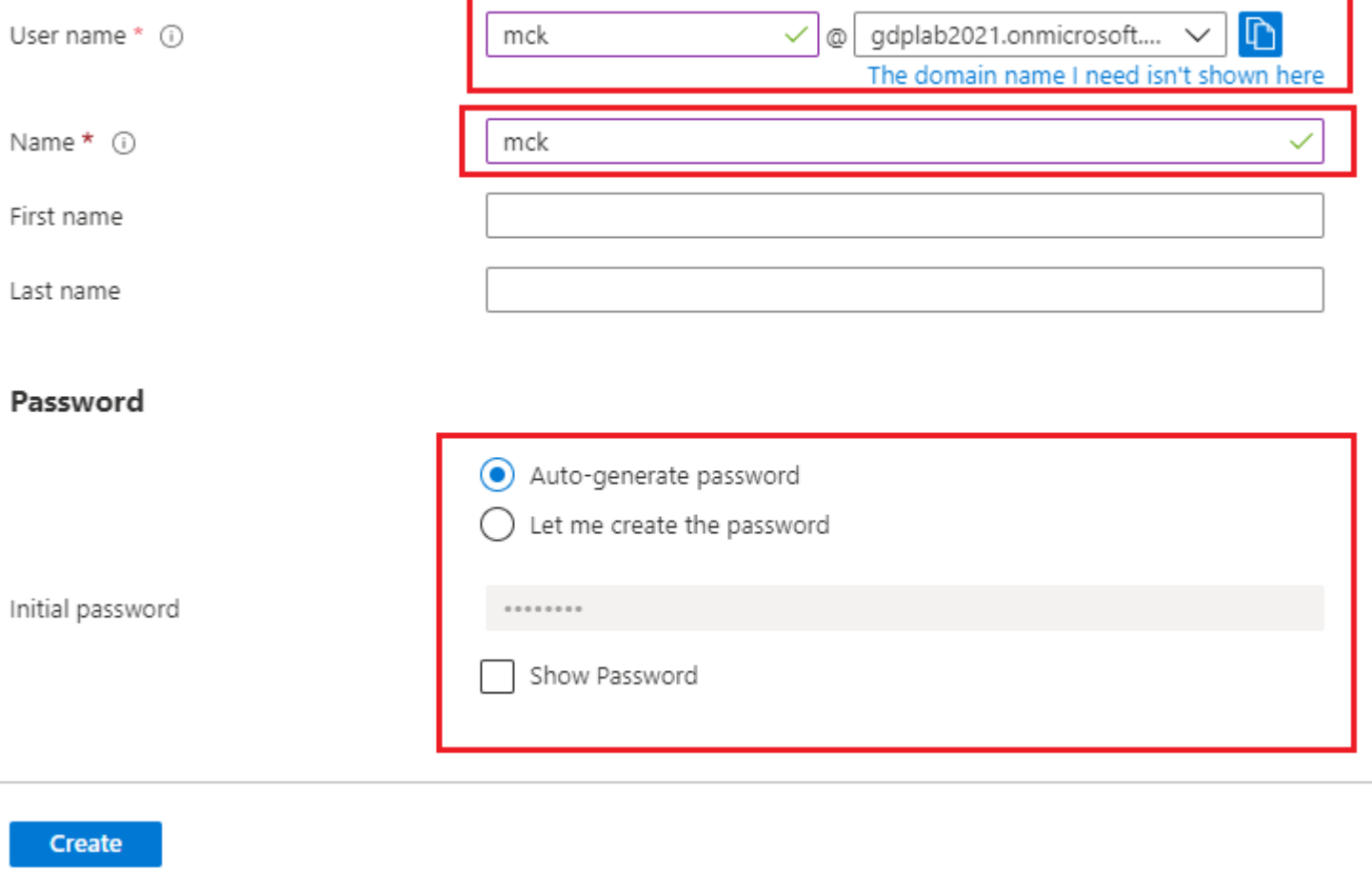

### **2. Criar um Grupo do Azure AD**

Selecione **Grupos. Clique em Novo grupo**.

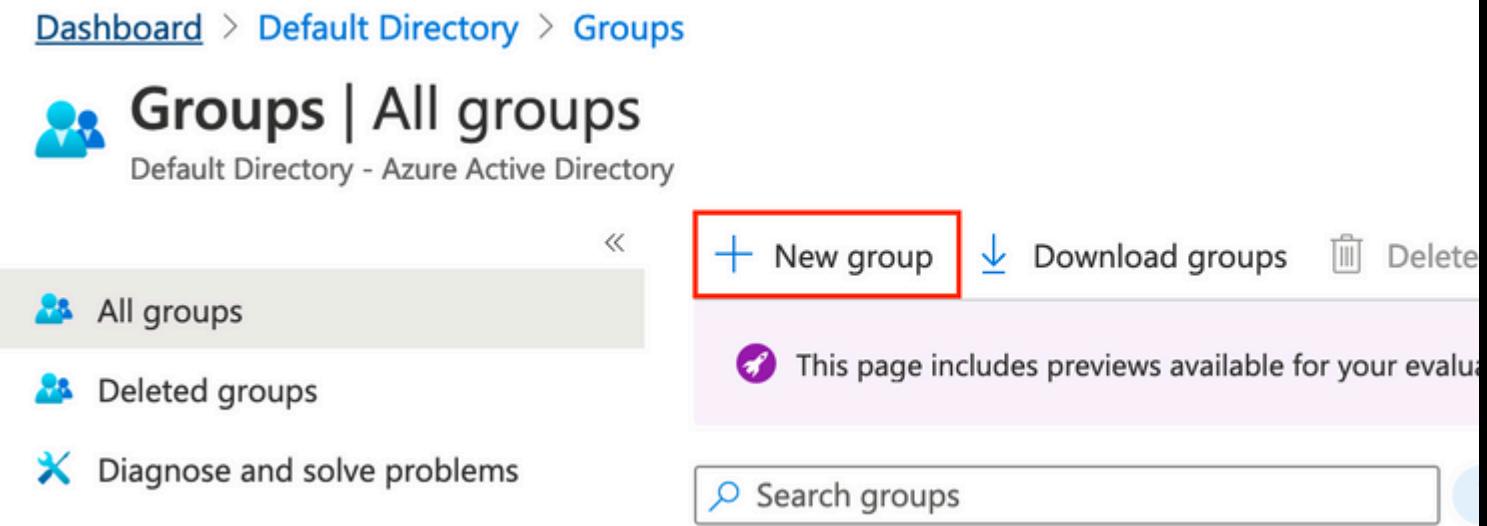

Mantenha o tipo Grupo como **Segurança**. Configure o **nome do grupo** como mostrado na imagem.

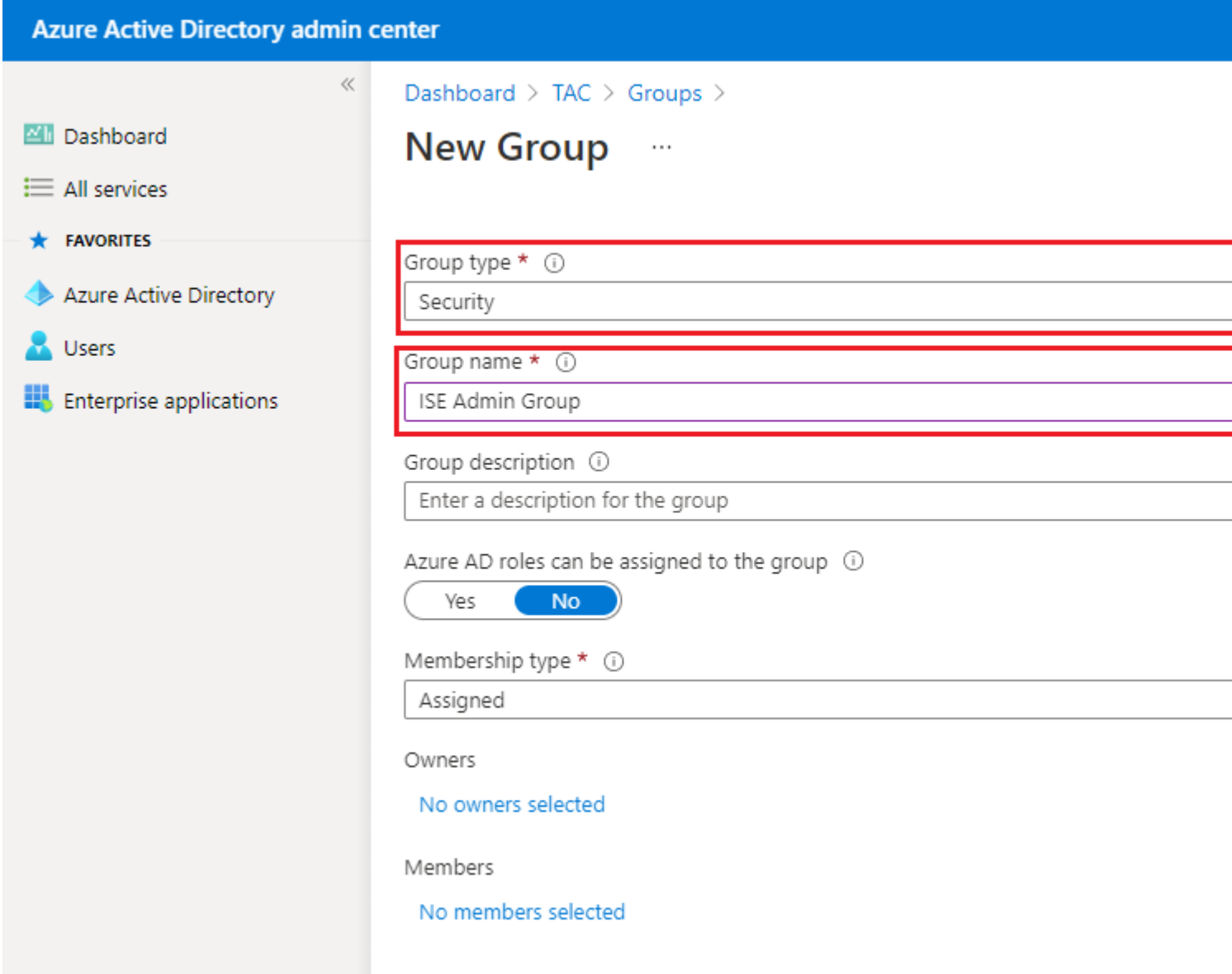

### **3. Atribuir Usuário do Azure AD ao Grupo**

Clique em **Nenhum membro selecionado. Escolha o usuário e clique em Selecionar. Clique em Criar** para criar o grupo com um Usuário atribuído a ele.

# Add members

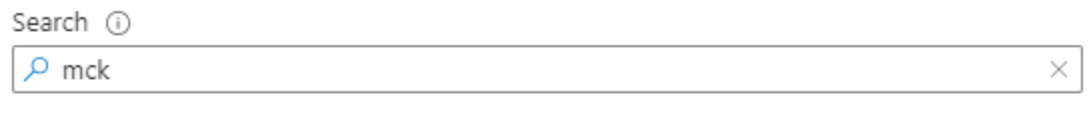

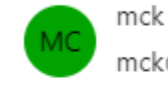

mck@gdplab2021.onmicrosoft.com

Selected items

No items selected

Anote o **ID de objeto do grupo**, nesta tela, ele é **576c60ec-c0b6-4044-a8ec-d395b1475d6e** para o **grupo ISE Admin** como mostrado na imagem.

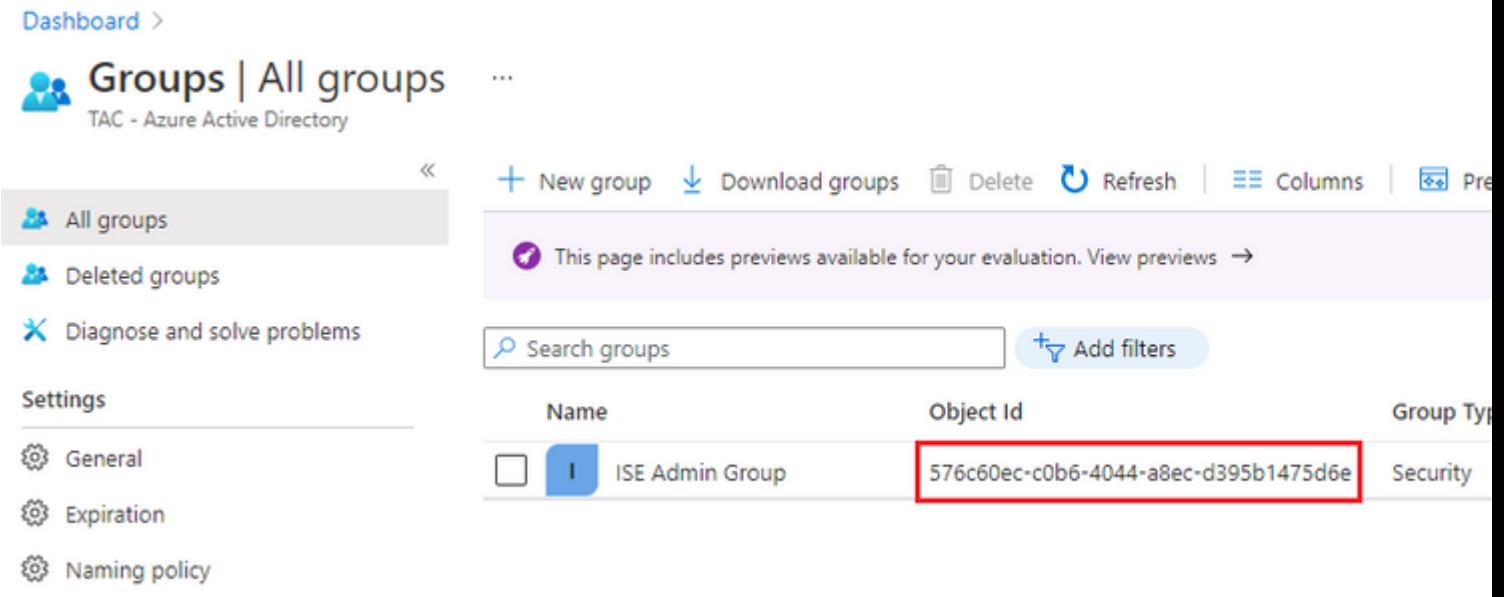

#### **4. Criar um Aplicativo Empresarial do Azure AD**

Em AD, selecione **Enterprise Applications** e clique em **New application**.

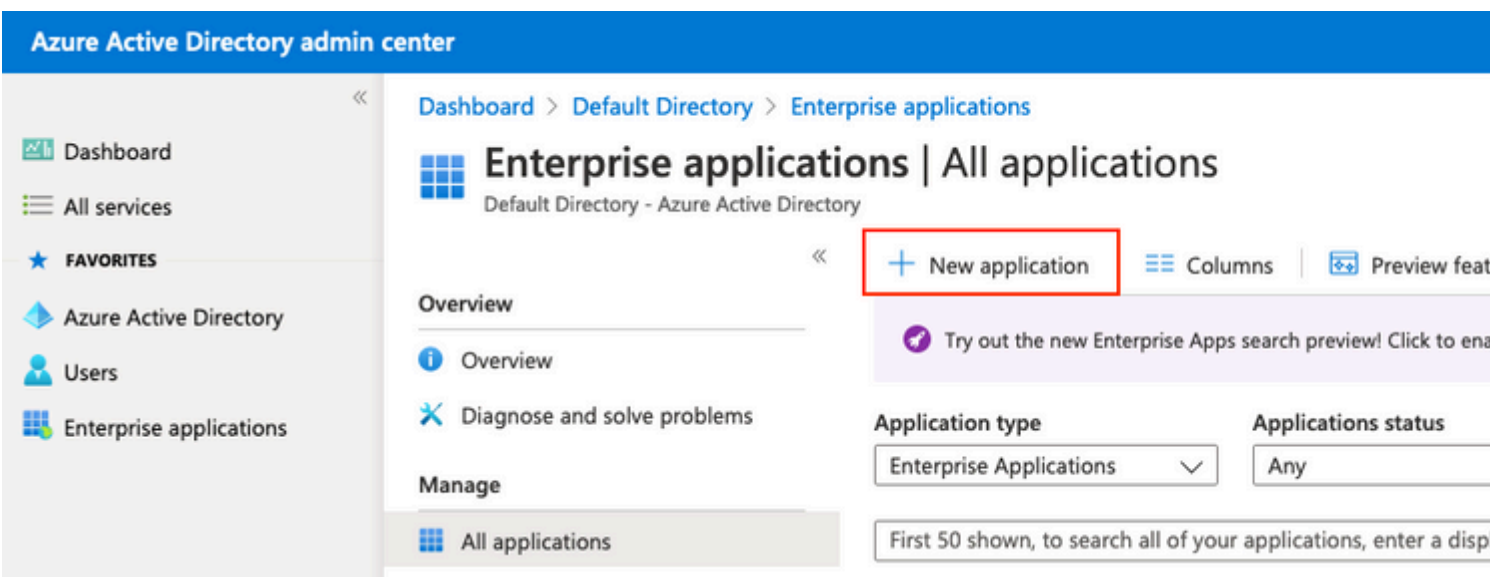

Selecione **Criar seu próprio aplicativo**.

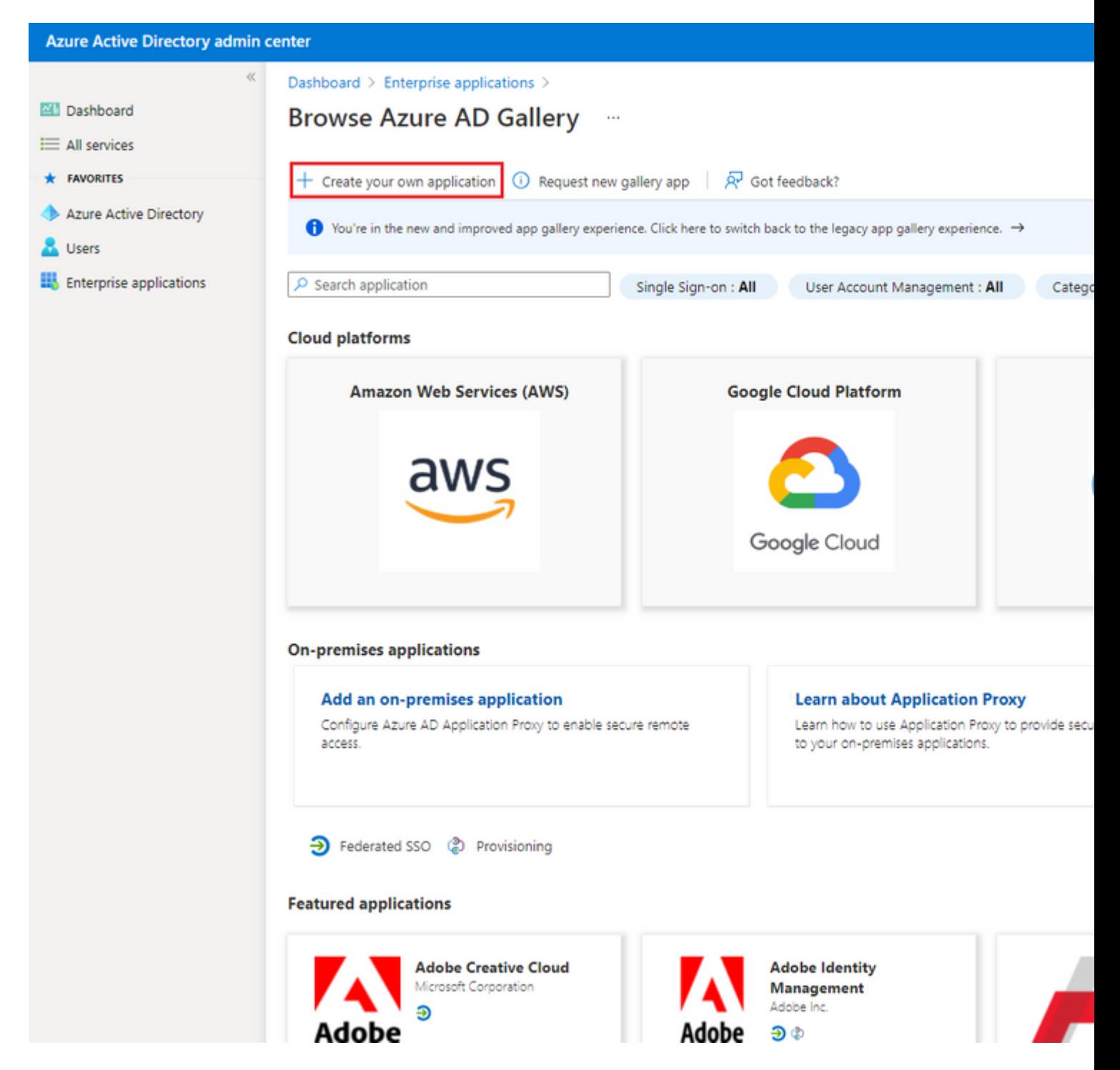

Insira o nome do seu aplicativo e selecione o botão de opção **Integrar qualquer outro aplicativo que não esteja na galeria (Não galeria)** e clique no botão **Criar** conforme mostrado na imagem.

# Create your own application

What's the name of your app?

ISE\_3\_1\_Admin\_SSO

What are you looking to do with your application?

◯ Configure Application Proxy for secure remote access to an on-premises application

) Register an application to integrate with Azure AD (App you're developing)

(a) Integrate any other application you don't find in the gallery (Non-gallery)

Create

#### 5. Adicionar Grupo ao Aplicativo

Selecione Atribuir usuários e grupos.

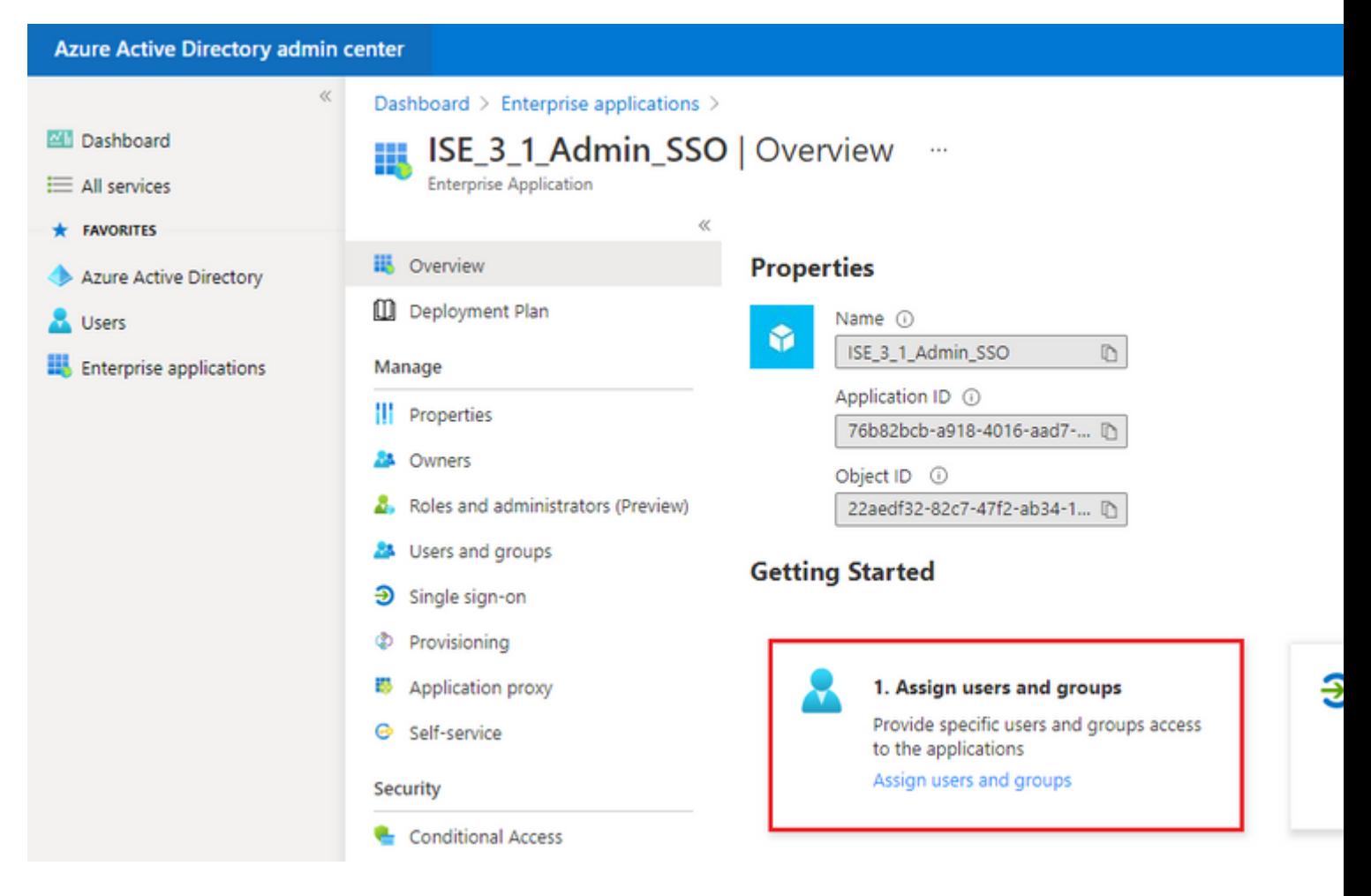

#### Clique em **Adicionar usuário/grupo**.

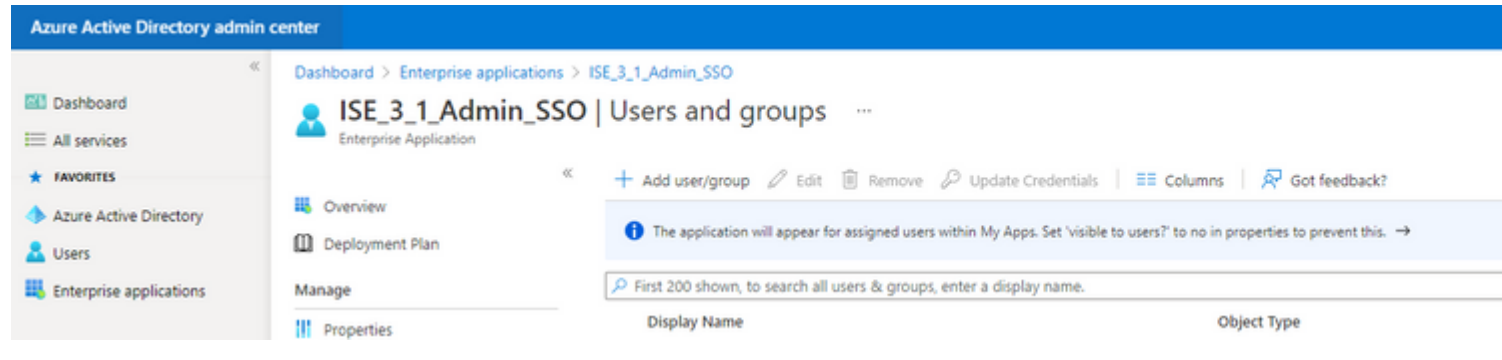

Clique em **Usuários e grupos**.

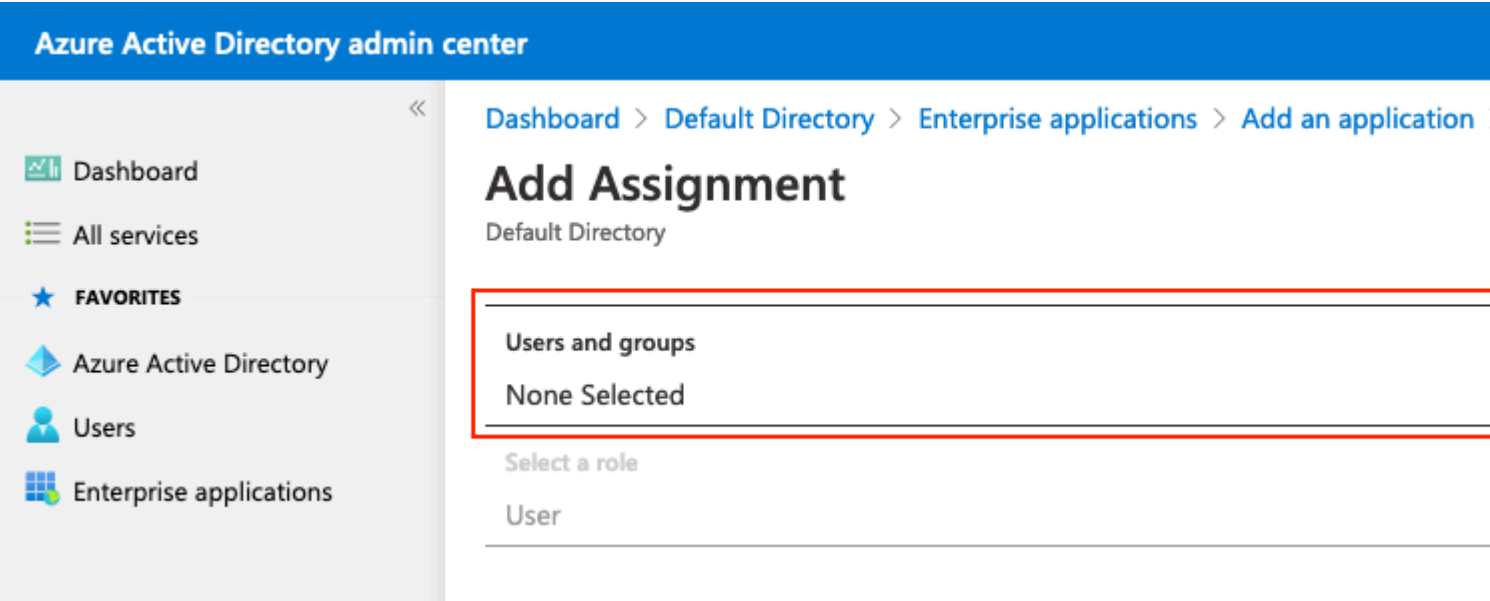

Escolha o grupo configurado anteriormente e clique em **Selecionar.**

**Note:** Selecione o conjunto certo de usuários ou grupos que obtêm acesso conforme pretendido, à medida que os usuários e grupos mencionados aqui obtêm acesso ao ISE após a conclusão da configuração.

# Users and groups

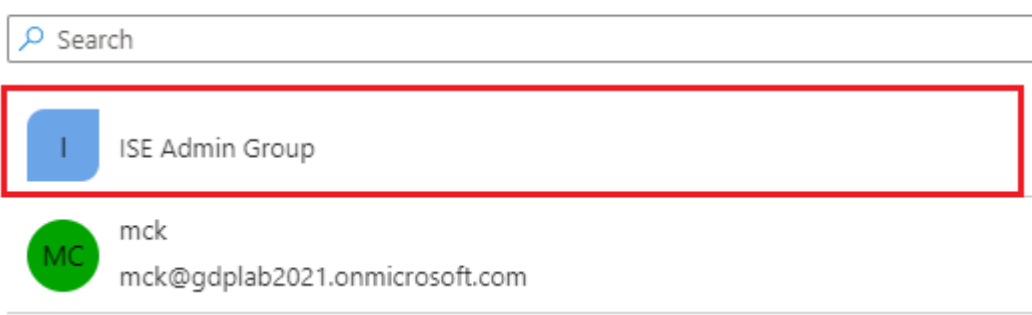

Quando o grupo estiver selecionado, clique em **Atribuir**.

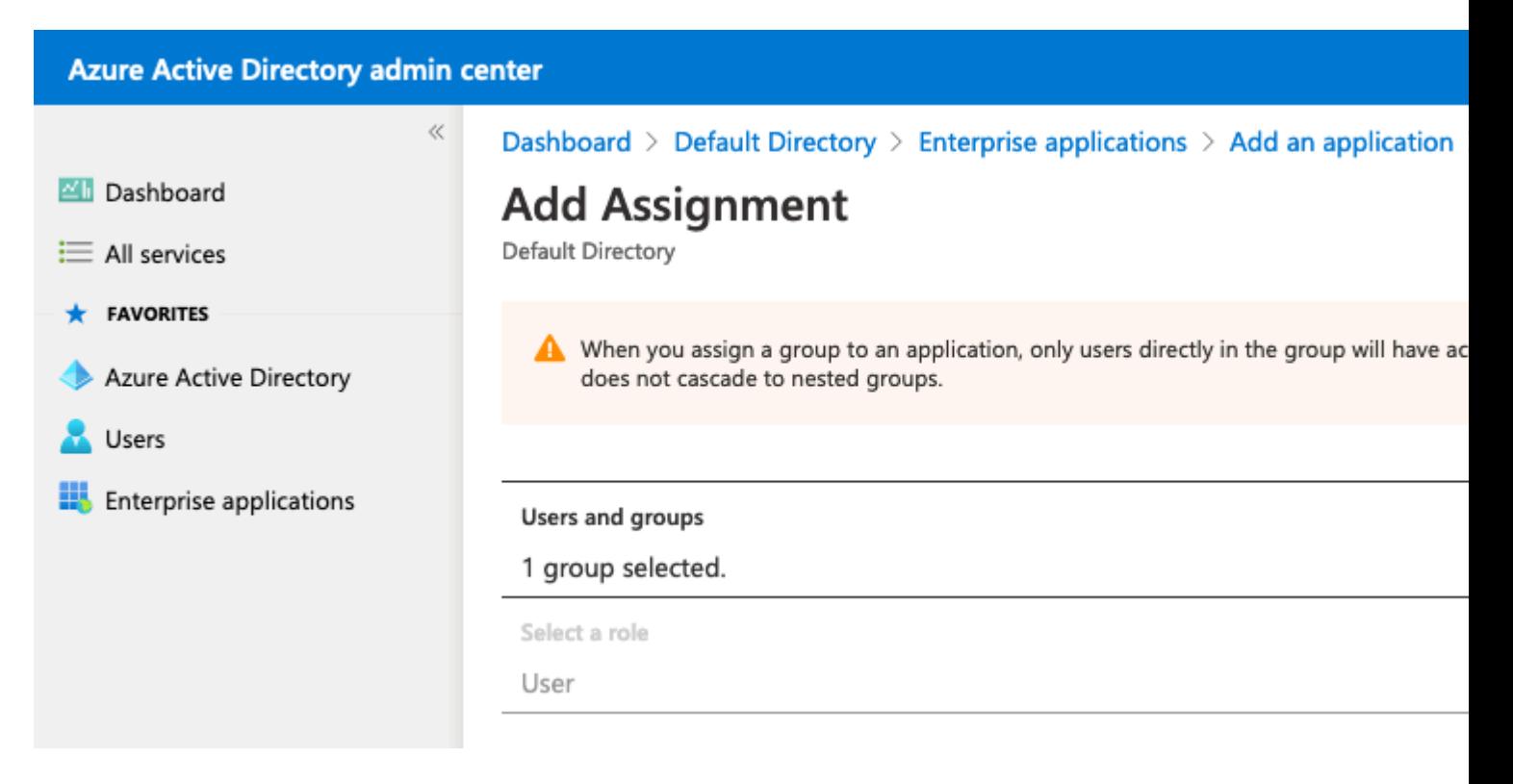

Como resultado, o menu **Users and groups** do aplicativo configurado é preenchido com o grupo selecionado.

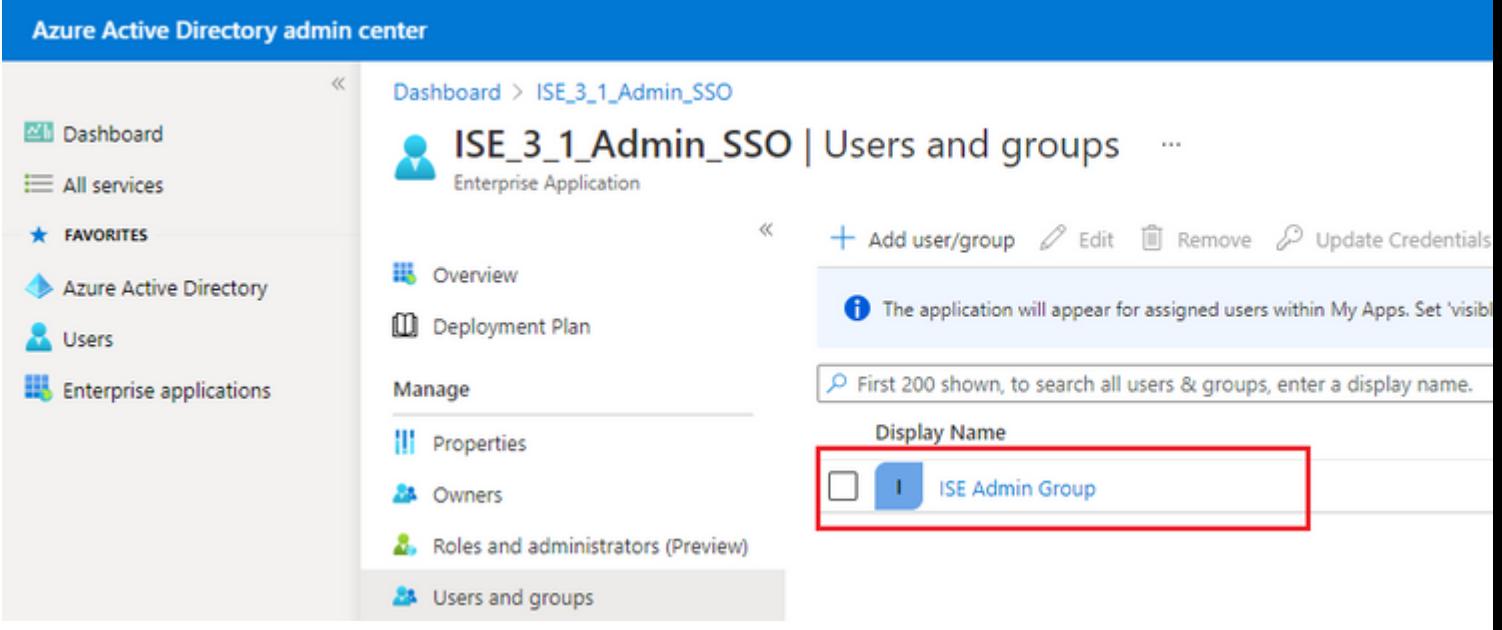

#### **6. Configurar um Aplicativo Empresarial do Azure AD**

Navegue de volta para seu Aplicativo e clique em **Configurar logon único**.

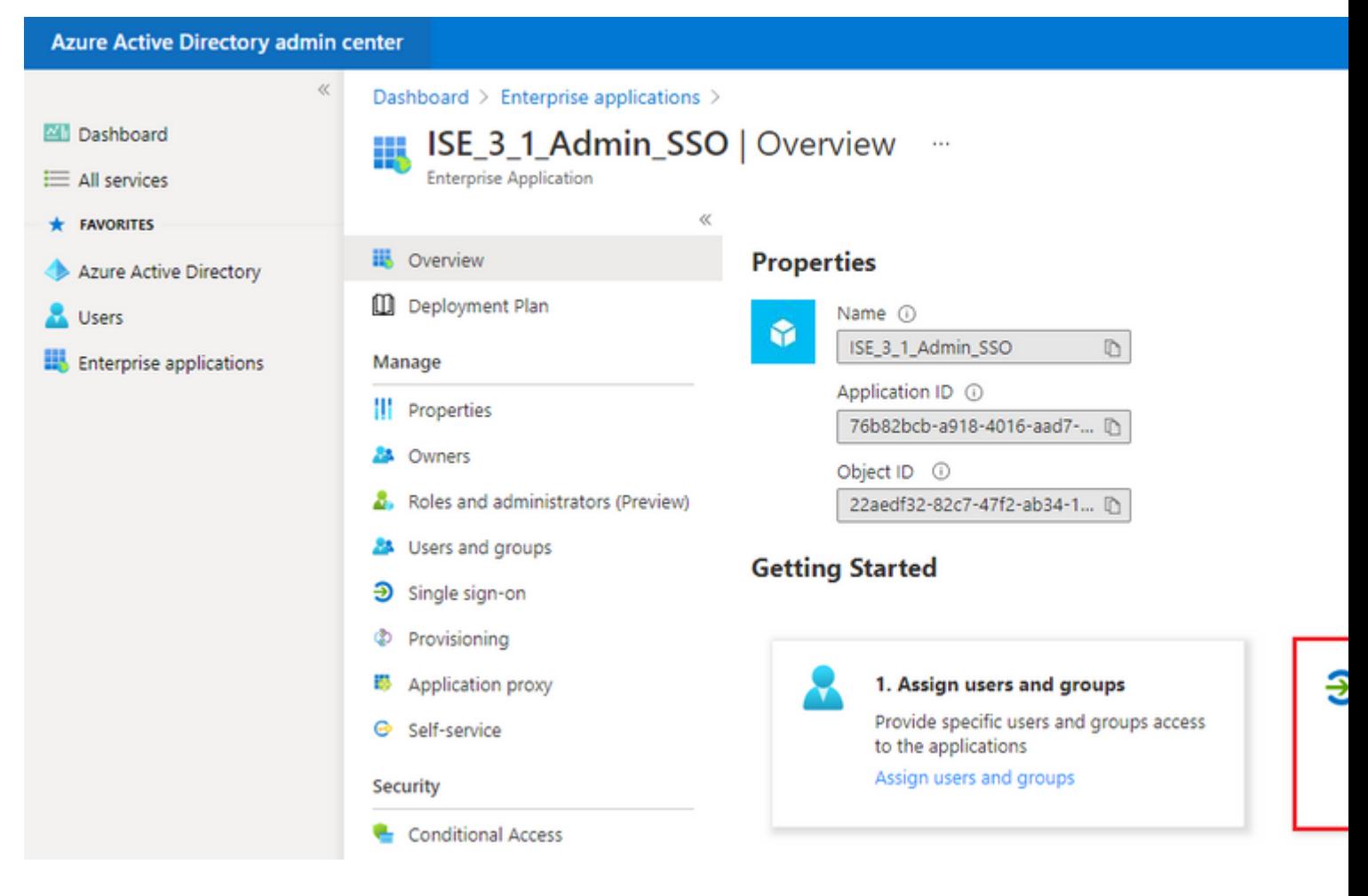

Selecione **SAML** na próxima tela.

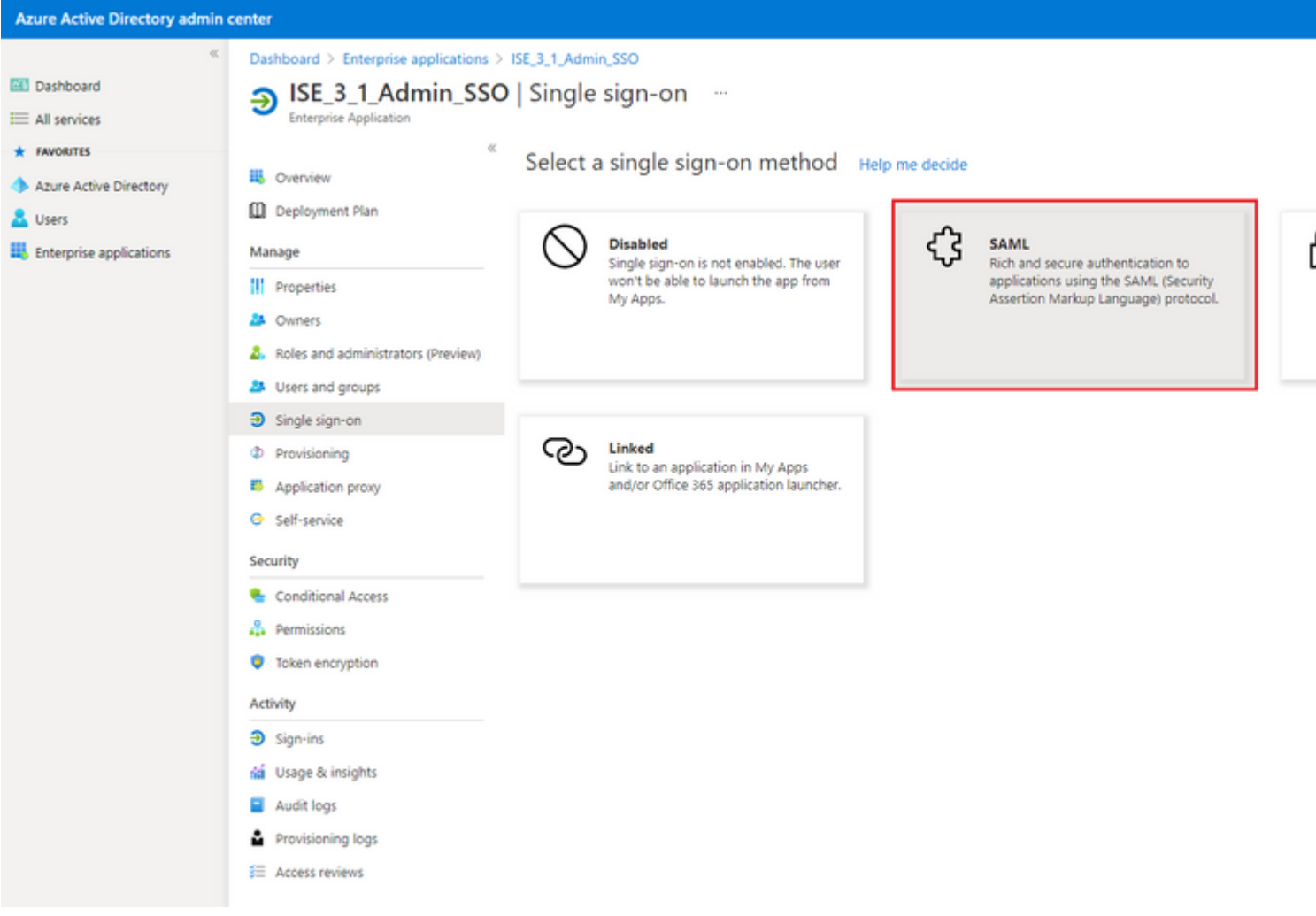

### Clique em **Editar** ao lado de **Configuração SAML básica**.

#### Set up Single Sign-On with SAML

Read the configuration guide c' for help integrating ISE30.

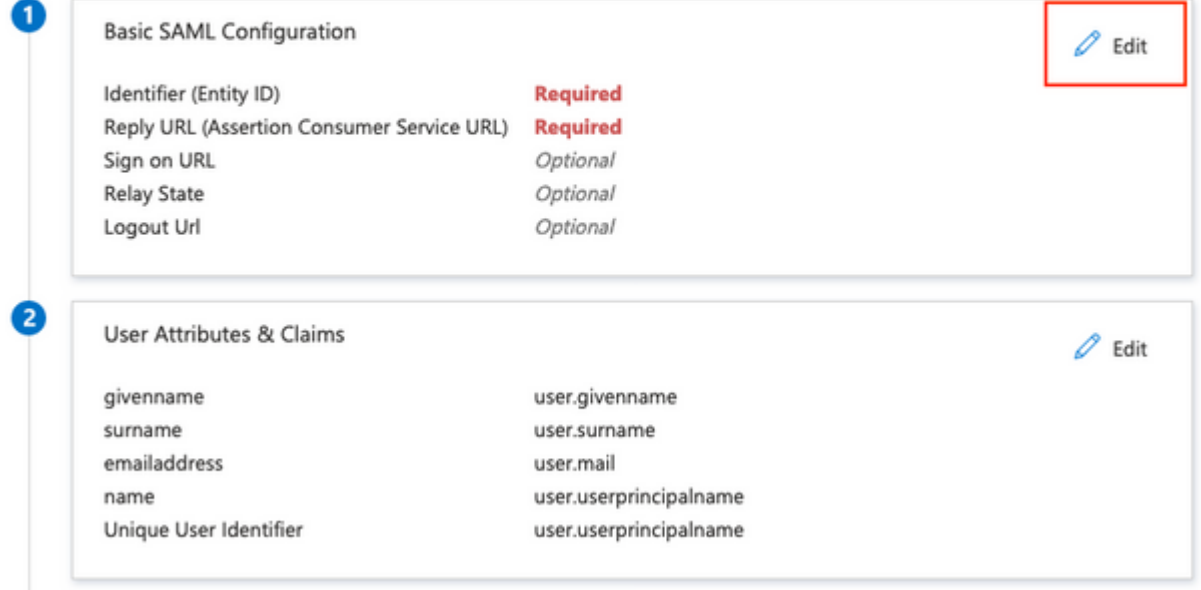

Preencha o identificador (ID da entidade) com o valor de **entityID** do arquivo XML da etapa **Export Service Provider Information. Preencha URL de resposta (URL do serviço de consumidor de**

Note: A URL de resposta atua como uma lista de passagem, que permite que determinadas URLs atuem como uma origem quando redirecionadas para a página IdP.

# **Basic SAML Configuration**

 $\Box$  Save

Identifier (Entity ID) \* 1

The default identifier will be the audience of the SAML response for IDP-initiated SSO

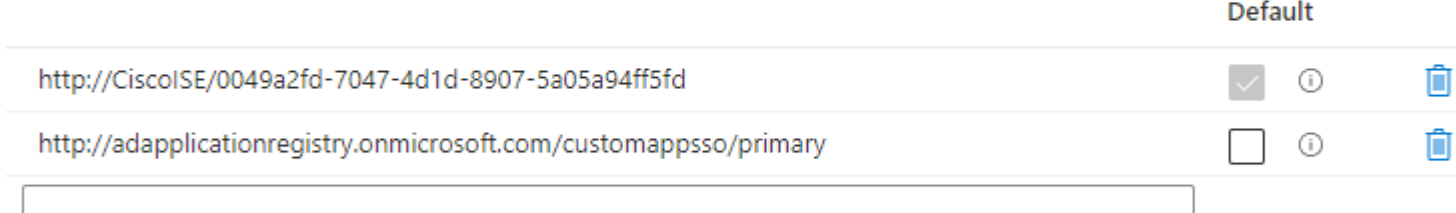

### Reply URL (Assertion Consumer Service URL) \* 0

The default reply URL will be the destination in the SAML response for IDP-initiated SSO

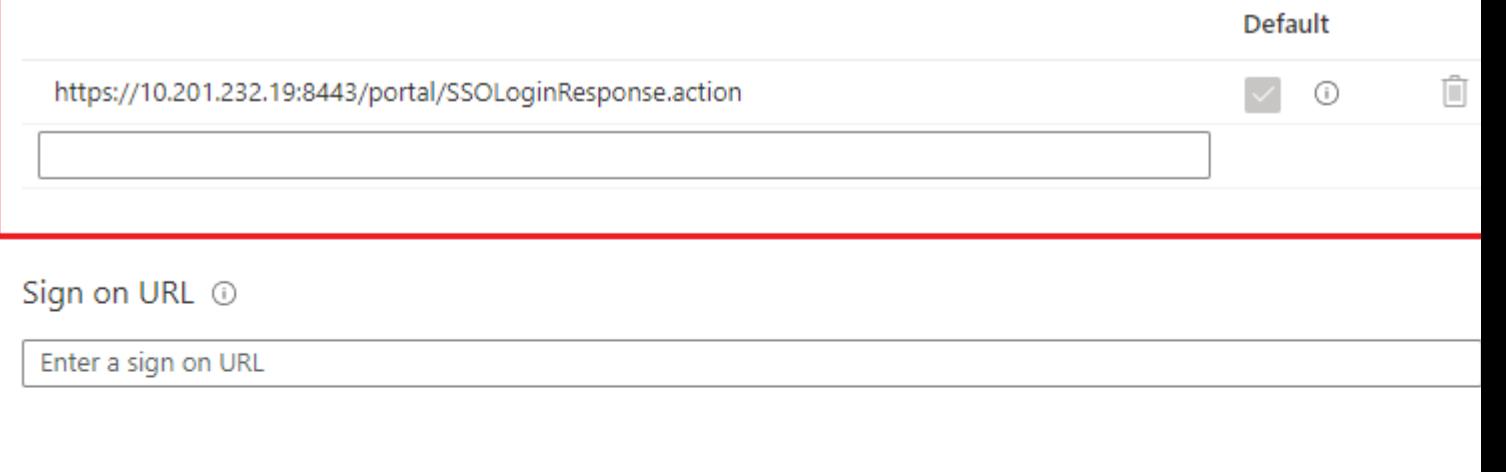

Relay State <sup>1</sup>

Enter a relay state

#### Logout Url 1

Enter a logout url

#### **7. Configurar Atributo de Grupo do Ative Diretory**

Para retornar o valor de atributo de grupo configurado anteriormente, clique em **Editar** ao lado de **Atributos e declarações do usuário**.

 $\oslash$  Edit

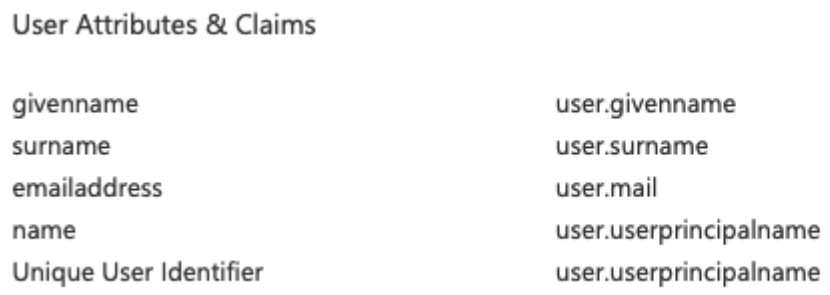

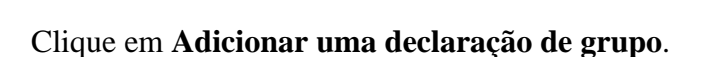

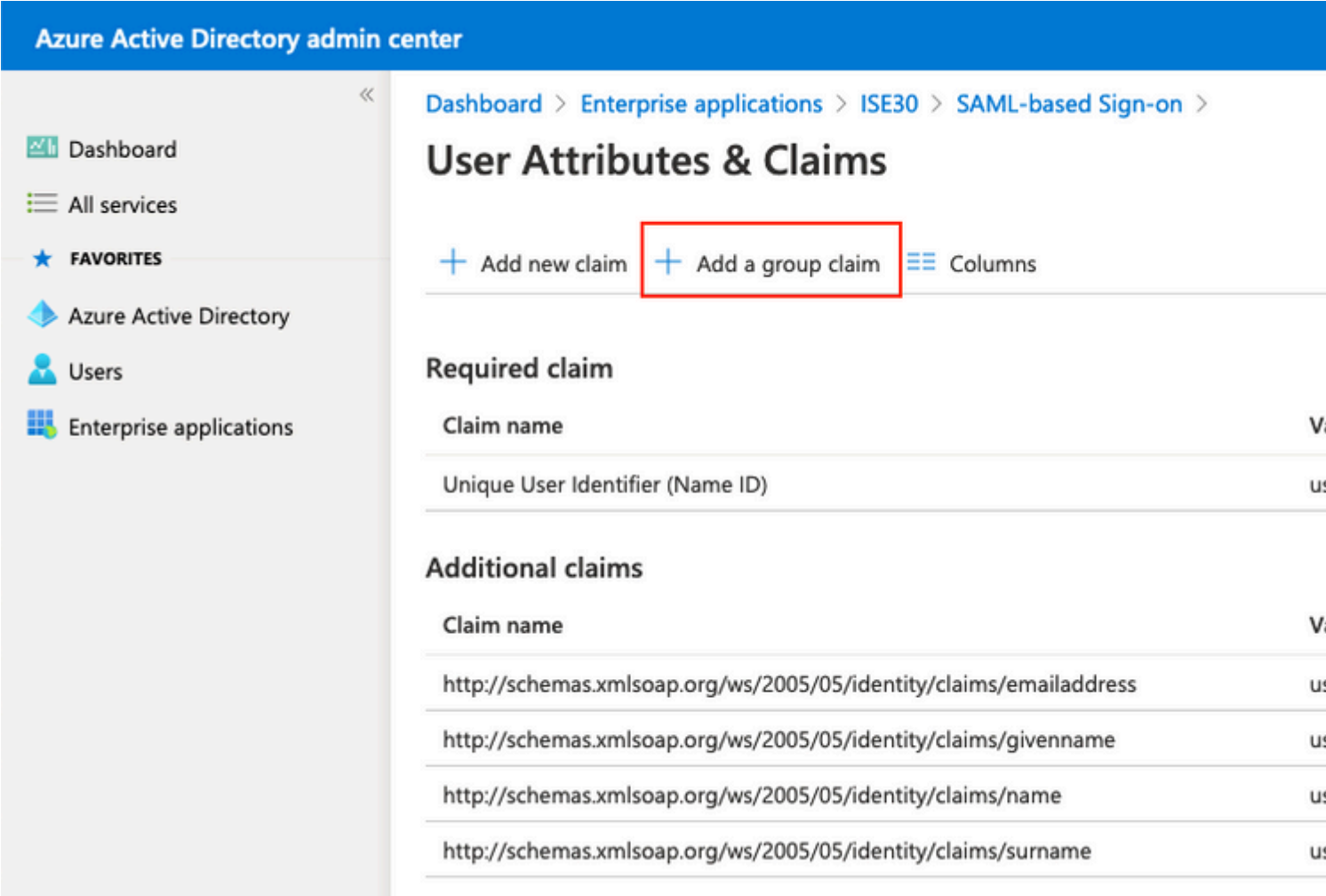

Selecione **Grupos de segurança** e clique em **Salvar**. Selecione **ID do grupo** no menu suspenso **Atributo de origem**. Marque a caixa de seleção para personalizar o nome da declaração de grupo e insira o nome **Groups**.

# **Group Claims**

Manage the group claims used by Azure AD to populate SAML tokens issued to your app

Which groups associated with the user should be returned in the claim?

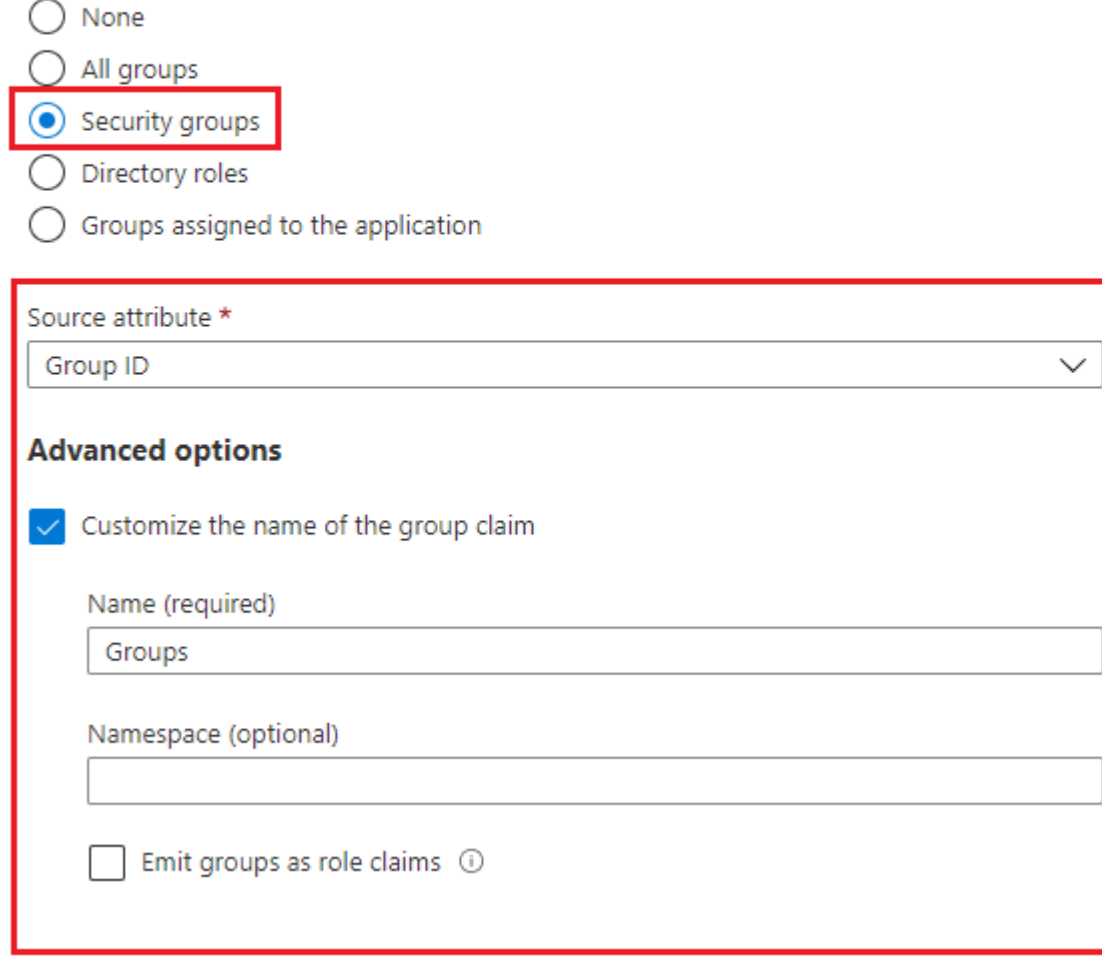

Anote o nome da reivindicação do grupo. Nesse caso, são Grupos.

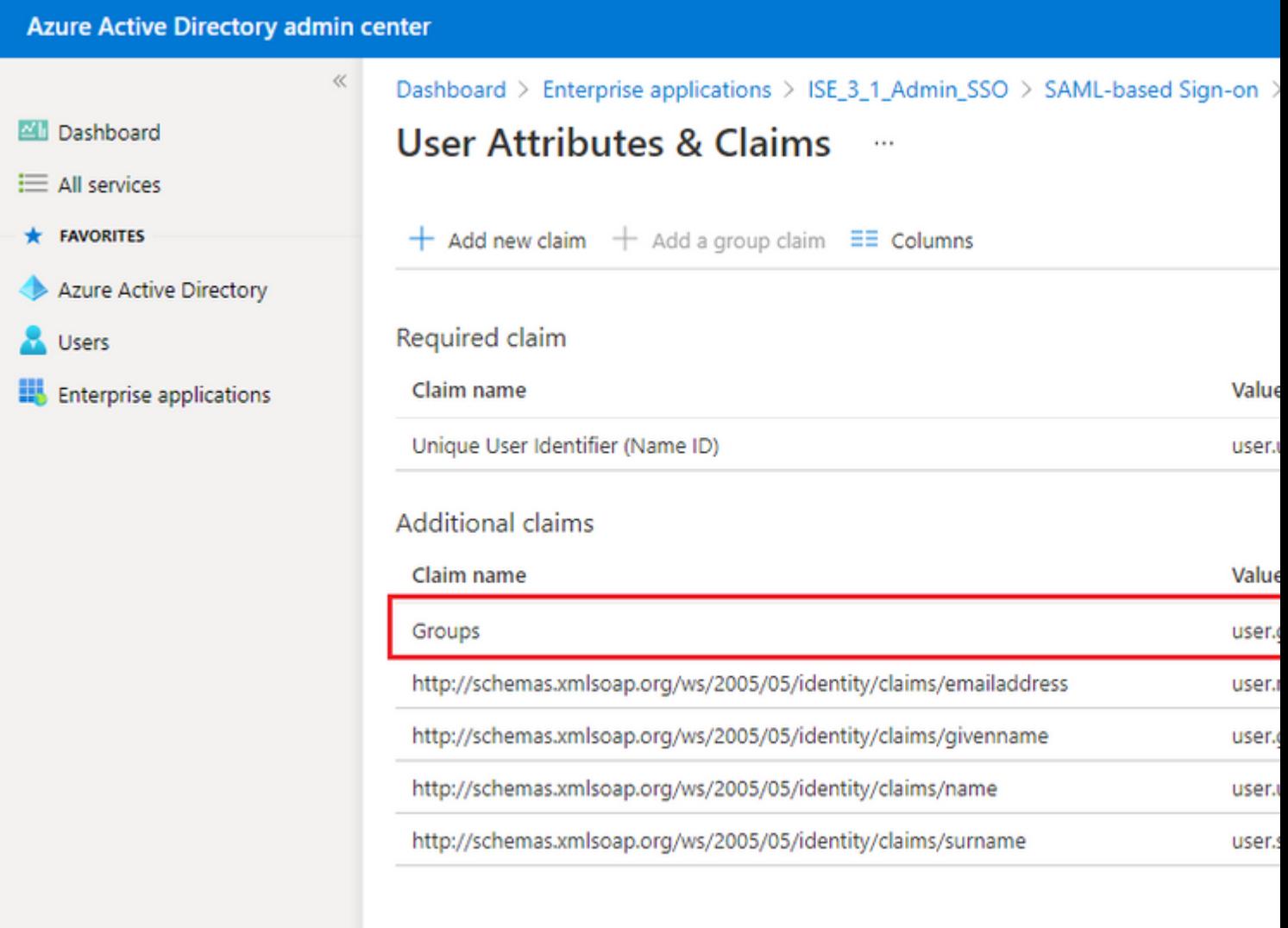

#### **8. Baixar Arquivo XML de Metadados de Federação do Azure**

Clique em **Download** no **XML de Metadados de Federação** em **Certificado de Assinatura SAML**.

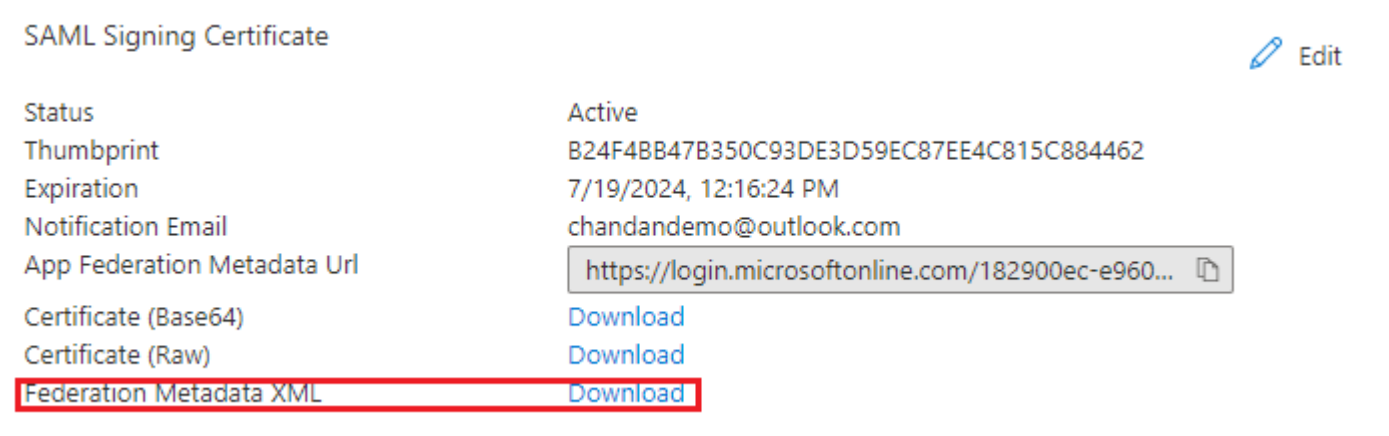

### **Etapa 3. Carregar Metadados do Azure Ative Diretory para ISE**

Navegue até **Administração > Gerenciamento de identidades > Fontes de identidade externas** > Provedores de Id SAML > [Seu Provedor SAML].

Alterne a guia para **Config. do provedor de identidade** e clique em **Procurar**. Selecione o arquivo **XML de Metadados de Federação** na etapa **Baixar XML de Metadados de Federação do Azure** e clique em **Salvar**.

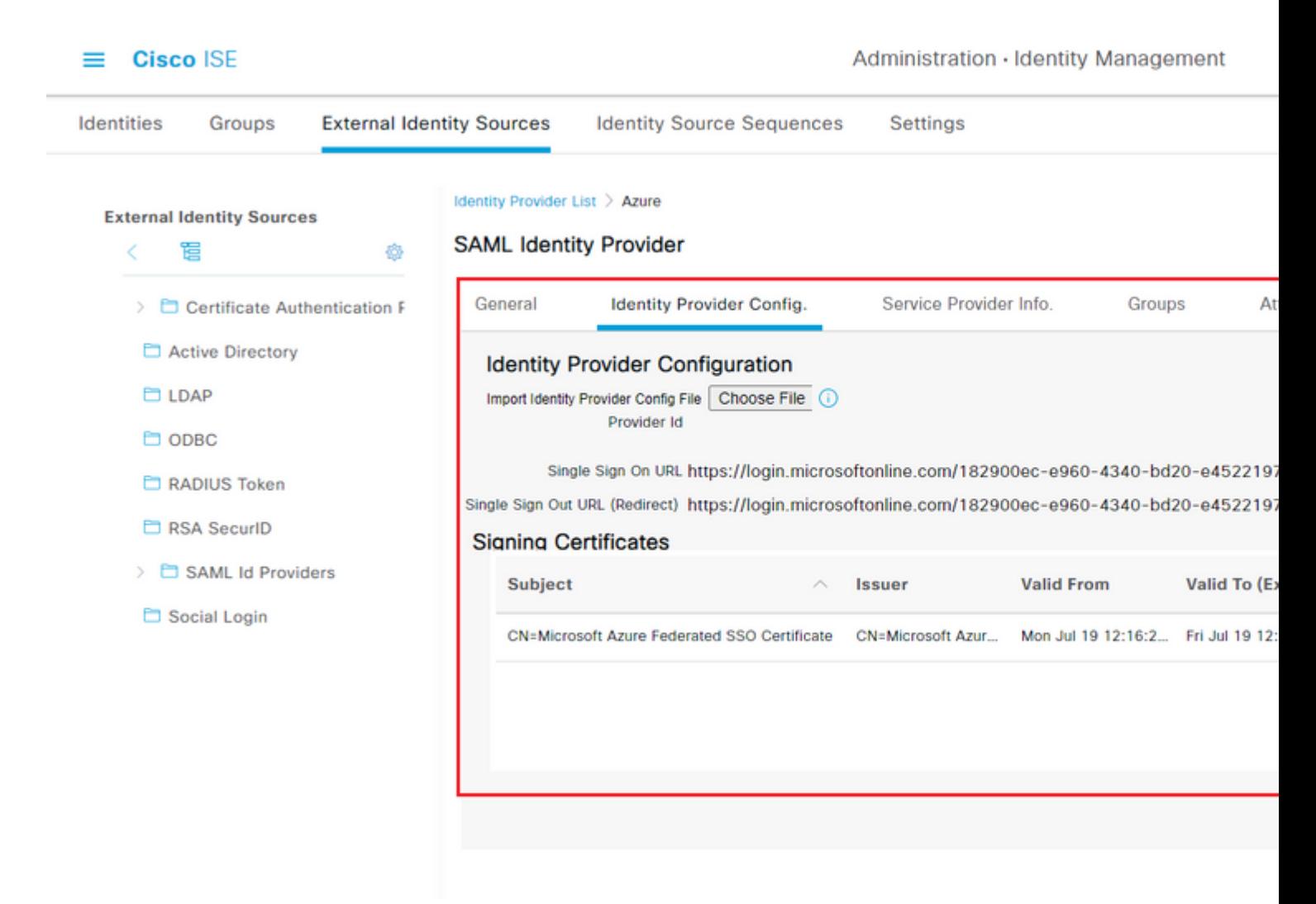

### **Etapa 4. Configurar grupos SAML no ISE**

Alterne para a guia **Grupos** e cole o valor de **Nome da reivindicação** de **Configurar atributo de grupo do Ative Diretory** em **Atributo de associação de grupo**.

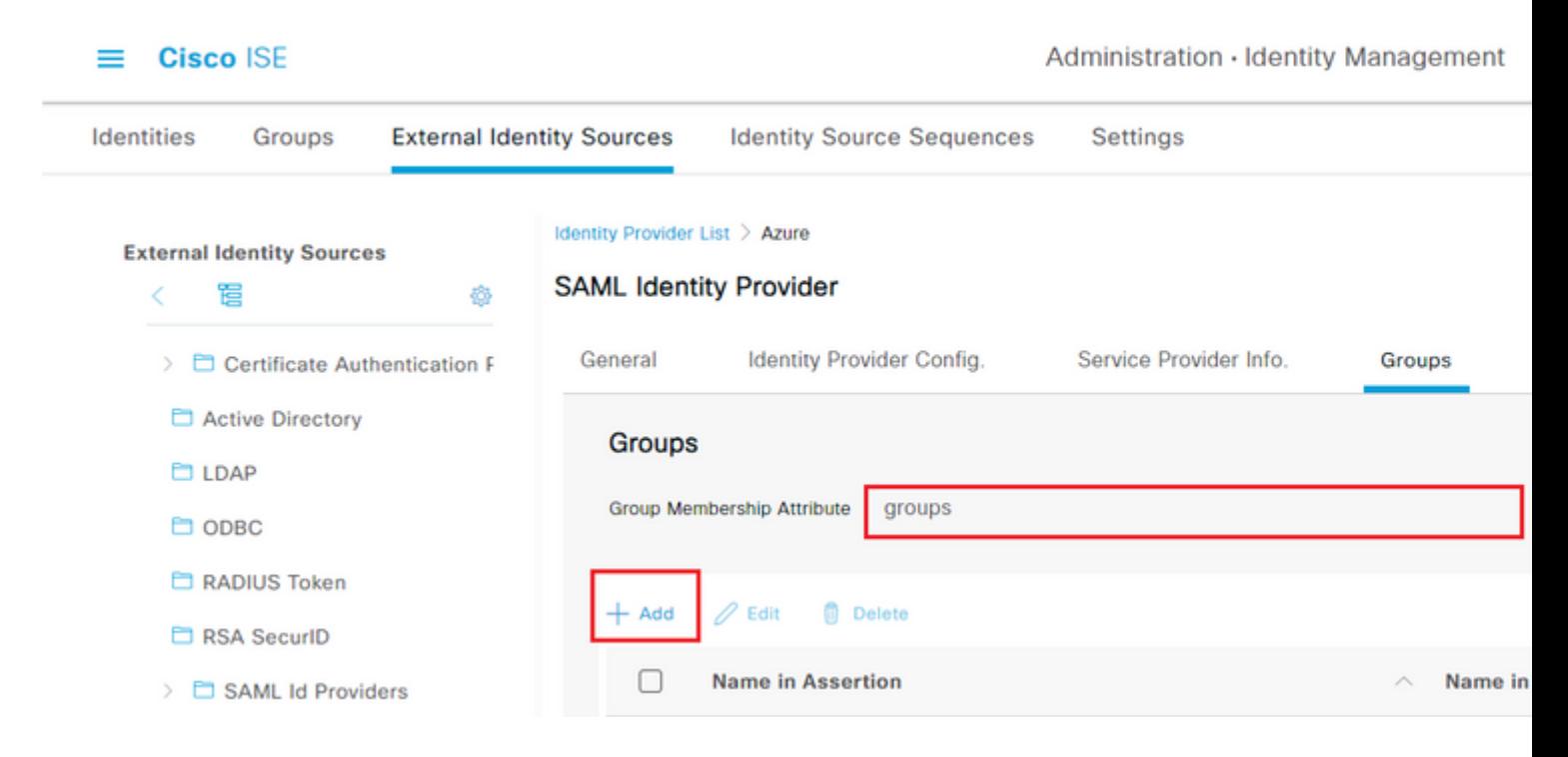

#### Clique em **Add**. Preencha **Nome em Asserção** com o valor de **ID do Objeto de Grupo** do **Grupo de Administração do ISE** capturado em **Atribuir Usuário do Ative Diretory do Azure ao Grupo.**

Configure **Name no ISE** com a lista suspensa e selecione o grupo apropriado no ISE. Neste exemplo, o grupo usado é o **Super Admin.** Click **OK.** Click **Save.**

Isso cria um mapeamento entre Grupo no Azure e Nome do grupo no ISE.

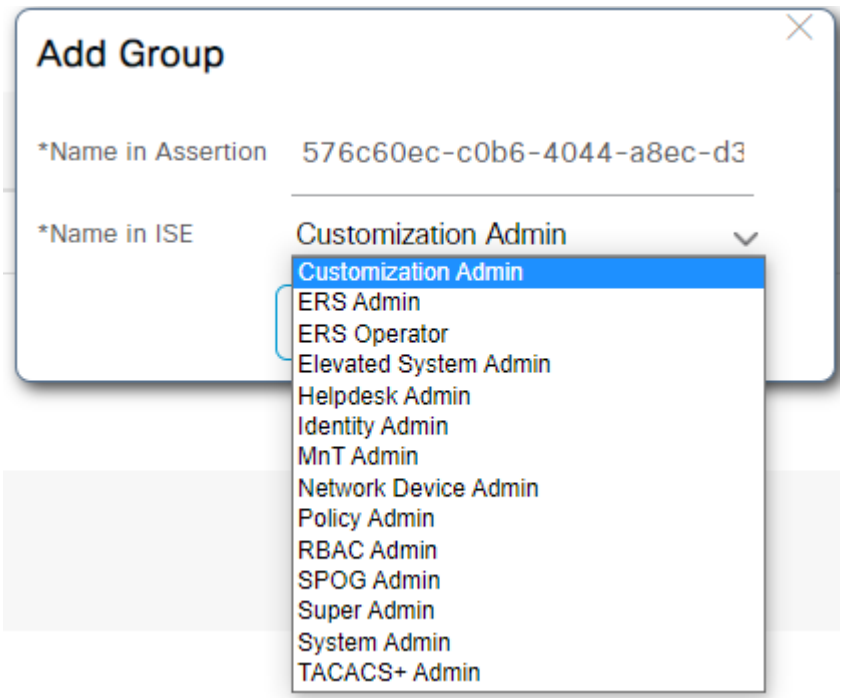

### **(Opcional) Etapa 5. Configurar Políticas RBAC**

A partir da etapa anterior, há muitos tipos diferentes de níveis de acesso de usuários que podem ser configurados no ISE.

Para editar as RBAC (Role Based Access Control Policies, Políticas de controle de acesso baseado em

funções), navegue até **Administration > System > Admin Access > Authorization > Permissions > RBAC Policies** e configure conforme necessário.

Esta imagem é uma referência à configuração de exemplo.

#### $\vee$  RBAC Policies

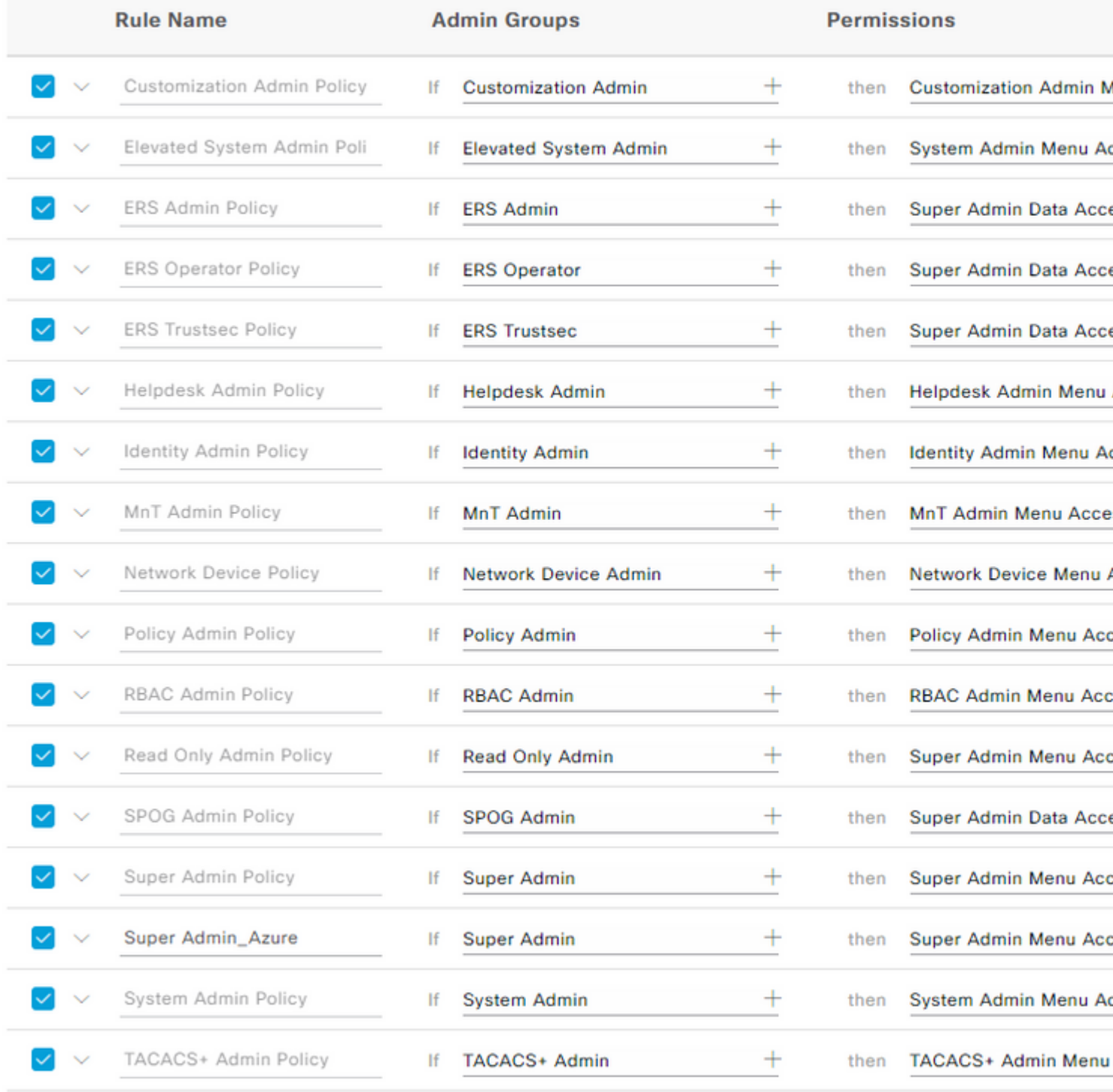

# **Verificar**

Confirme se a configuração está funcionando corretamente.

**Note:** O teste de Logon do SAML SSO da funcionalidade de teste do Azure não funciona. A solicitação SAML deve ser iniciada pelo ISE para que o SSO SAML do Azure funcione corretamente.

Abra a tela do prompt de login da GUI do ISE. Você verá uma nova opção para **Fazer login com SAML.**

1. Acesse a página de Login da GUI do ISE e clique em **Login com SAML**.

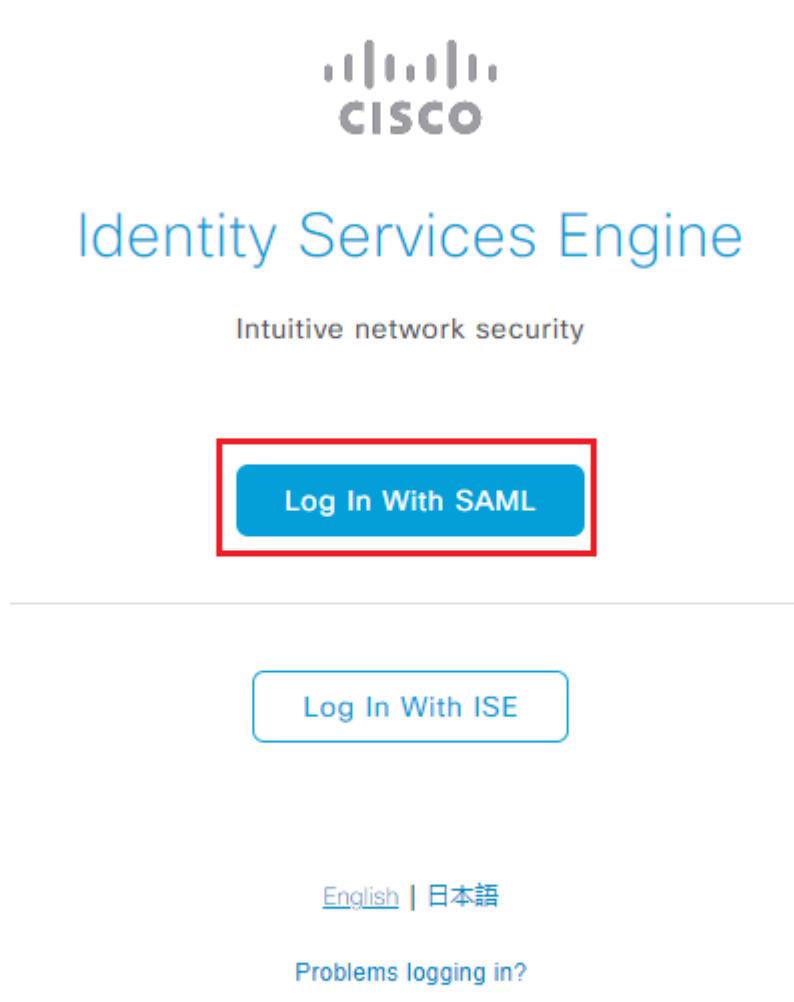

2. Você será redirecionado para a tela de logon da Microsoft. Insira suas credenciais de **nome de usuário** de uma conta em um grupo mapeado para o ISE como mostrado aqui e clique em **Avançar** como mostrado na imagem.

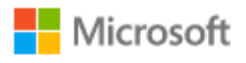

# Sign in

mck@gdplab2021.onmicrosoft.com

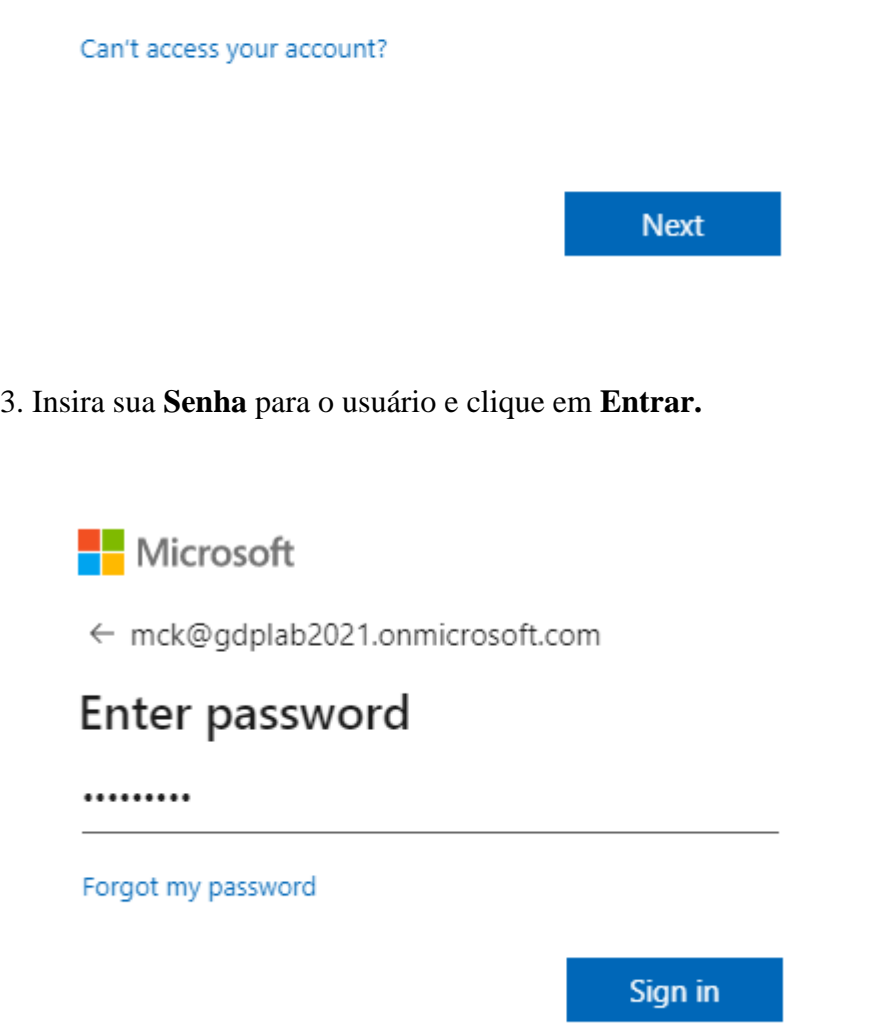

4. Agora você será redirecionado para o painel de controle do aplicativo ISE com as permissões apropriadas configuradas com base no grupo do ISE configurado anteriormente conforme mostrado na imagem.

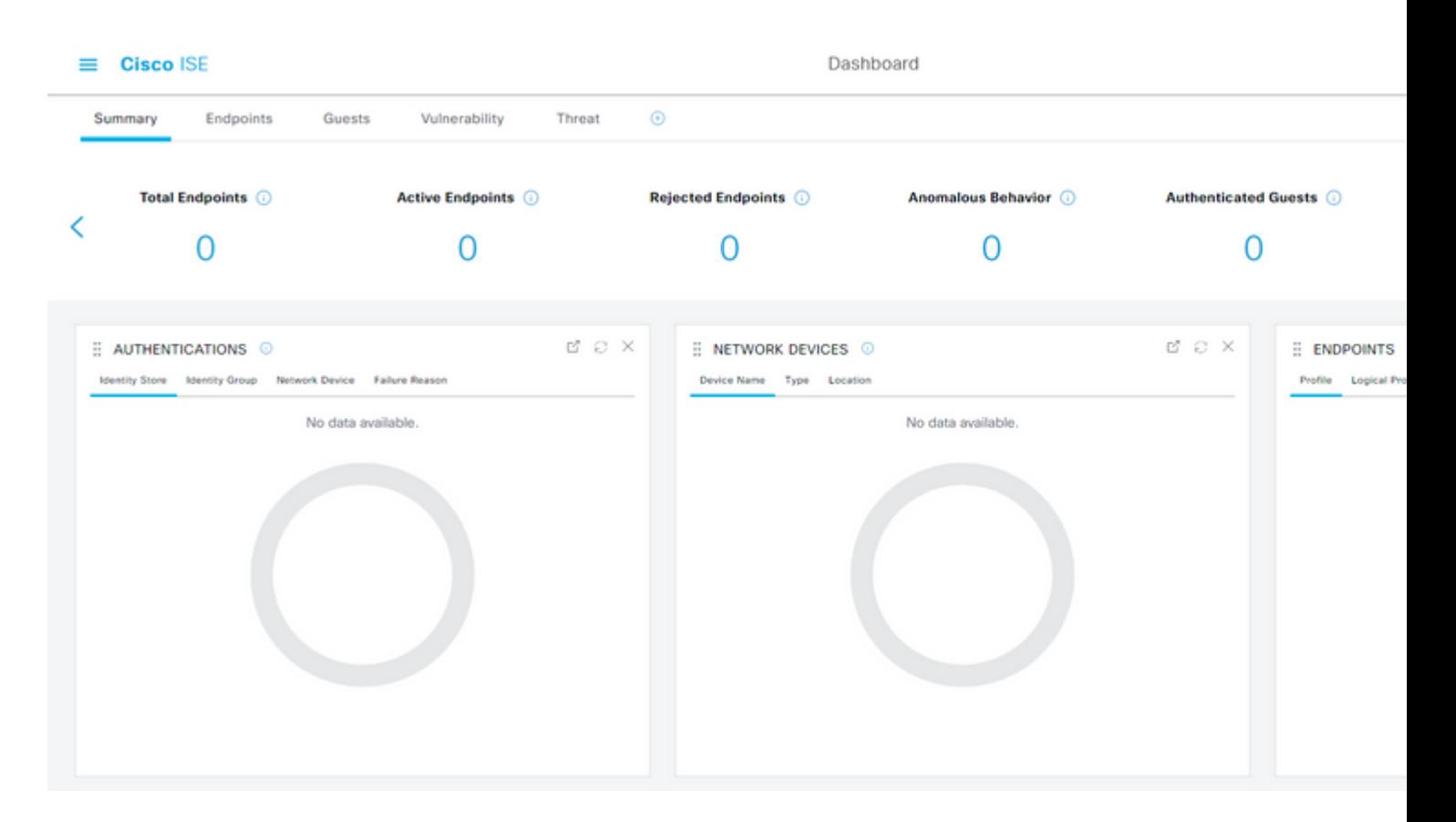

# **Troubleshooting**

Esta seção fornece informações que podem ser usadas para o troubleshooting da sua configuração.

### **Problemas comuns**

É vital entender que a autenticação SAML é tratada entre o navegador e o Ative Diretory do Azure. Portanto, você pode obter erros relacionados à autenticação diretamente do Provedor de Identidade (Azure) onde o compromisso do ISE ainda não foi iniciado.

Problema 1. O erro "Sua conta ou senha está incorreta" é visto depois que você insere as credenciais. Aqui, os dados do usuário ainda não são recebidos pelo ISE e o processo neste ponto ainda permanece com o IdP (Azure).

O motivo mais provável é que as informações da conta estão incorretas ou a senha não está correta. Para corrigir: redefina a senha ou forneça a senha correta para essa conta, como mostrado na imagem.

Microsoft

← mck@gdplab2021.onmicrosoft.com

# **Enter password**

Your account or password is incorrect. If you don't remember your password, reset it now.

Password

Forgot my password

Sign in

Problema 2. O usuário não faz parte do grupo que deve ter permissão para acessar o SAML SSO. Semelhante ao caso anterior, os dados do usuário ainda não são recebidos pelo ISE e o processo neste ponto ainda permanece com o IdP (Azure).

Para corrigir isso: verifique se a etapa de configuração **Add group to the Application** é executada corretamente como mostrado na imagem.

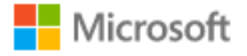

# Sign in

Sorry, but we're having trouble signing you in.

AADSTS50105: The signed in user 'userwithoutgroup@gdplab2021.onmicrosoft.com' is not assigned to a role for the application '76b82bcb-a918-4016-aad7-b43bc4326254'(ISE\_3\_1\_Admin\_SSO).

**Troubleshooting details** × If you contact your administrator, send this info to them. Copy info to clipboard Request Id: 1e15cea0-c349-4bee-922d-26299822a101 Correlation Id: 710626e0-45c1-4fad-baa6-ff7584ecf910 Timestamp: 2021-08-04T22:48:02Z Message: AADSTS50105: The signed in user 'userwithoutgroup@gdplab2021.onmicrosoft.com' is not assigned to a role for the application '76b82bcb-a918-4016-aad7b43bc4326254'(ISE 3\_1\_Admin\_SSO).

#### Flag sign-in errors for review: Enable flagging

If you plan on getting help for this problem, enable flagging and try to reproduce the error within 20 minutes. Flagged events make diagnostics available and are raised to admin attention.

Problema 3. O Servidor de Aplicativos ISE não pode tratar solicitações de logon SAML. Esse problema ocorre quando a solicitação SAML é iniciada do Provedor de Identidade, Azure, em vez do Provedor de Serviço, ISE. Testar o Logon SSO do Azure AD não funciona, pois o ISE não oferece suporte a solicitações SAML iniciadas pelo Provedor de Identidade.

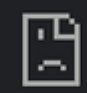

# This page isn't working

10.201.232.19 is currently unable to handle this req

HTTP ERROR 500

#### Dashboard > Enterprise applications > ISE 3 1 Admin SSO >

ISE\_3\_1\_Admin\_SSO | SAML-based Sign-on **Enterprise Application** 

#### Test single sign-on with ISE\_3\_1\_Adı

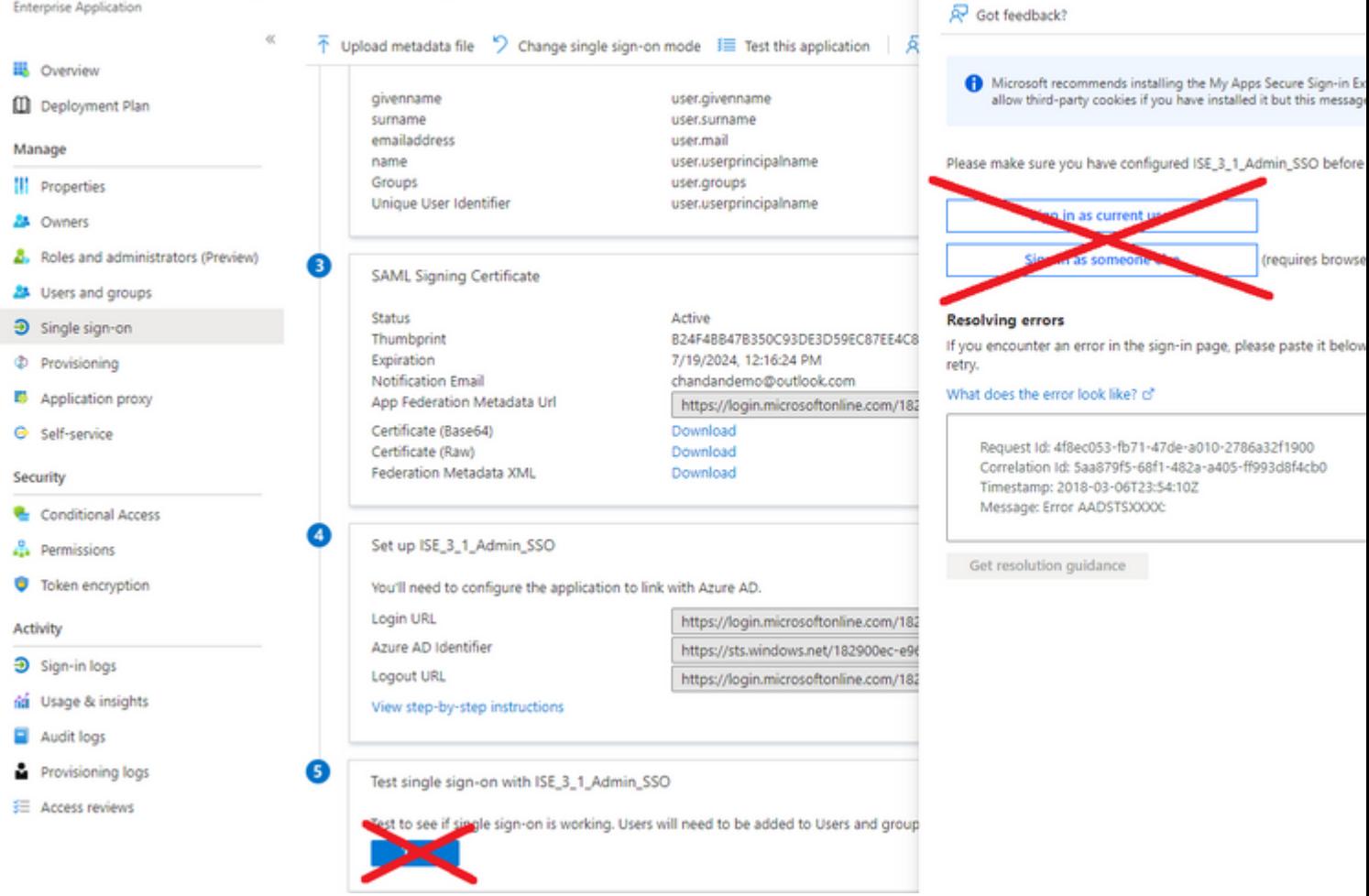

Problema 4. O ISE exibe o erro "Acesso negado" após uma tentativa de login. Este erro ocorre quando o nome da declaração do grupo criado anteriormente no Aplicativo Azure Enterprise não corresponde no ISE.

Para corrigir isso: verifique se o nome da declaração de grupo no Azure e no ISE na guia Grupos de Provedores de Identidade SAML são iguais. Consulte as etapas 2.7 e 4 na seção **Configurar SAML SSO com o Azure AD** deste documento para obter mais detalhes.

# **CISCO**

# **Identity Services Engine**

Intuitive network security

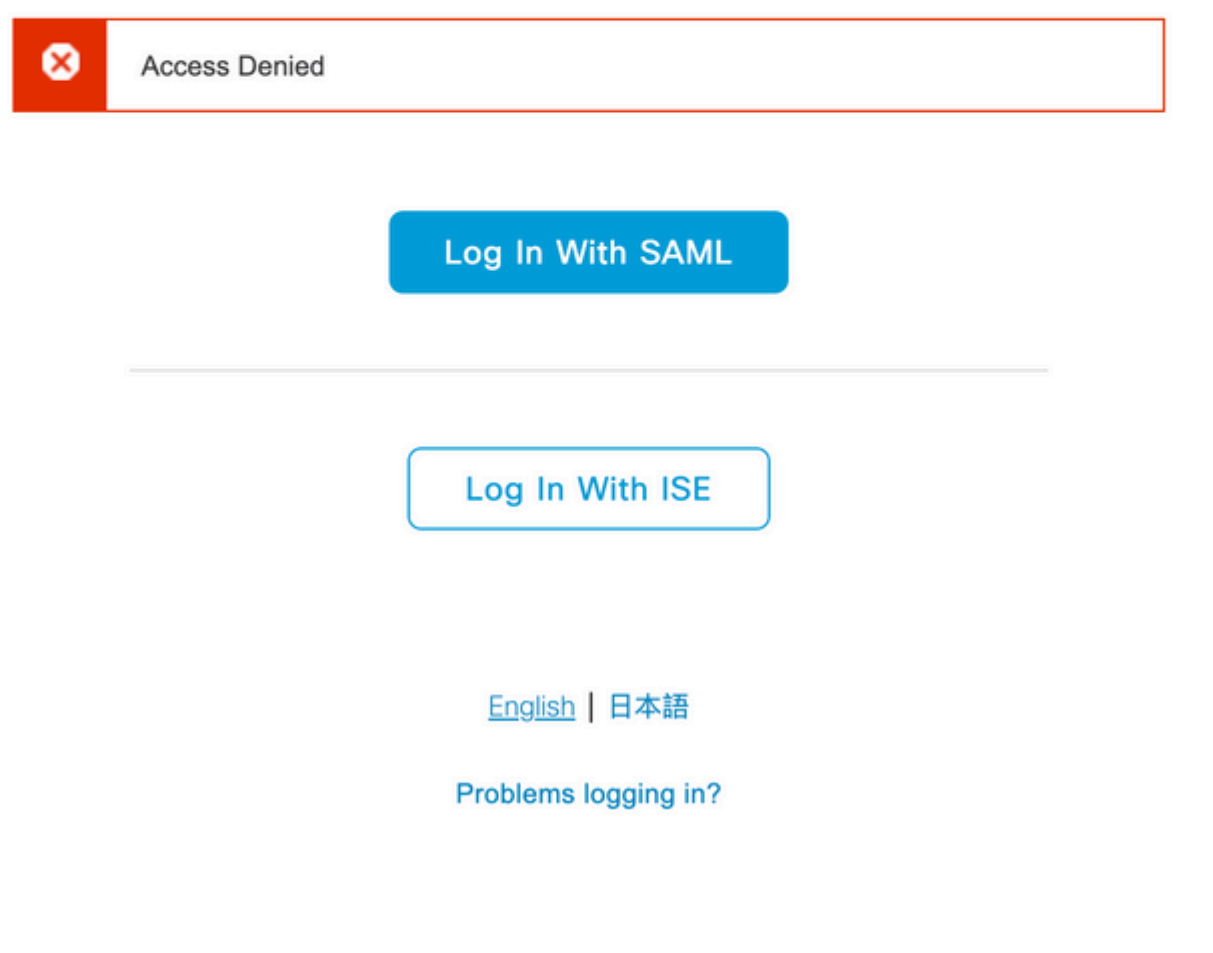

### **Solução de problemas do ISE**

O nível de log dos componentes aqui deve ser alterado no **ISE. Navegue até Operações > Solução de problemas > Assistente de depuração > Configuração do log de depuração.**

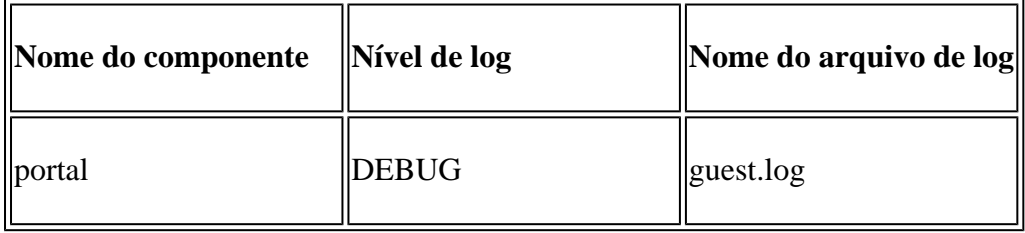

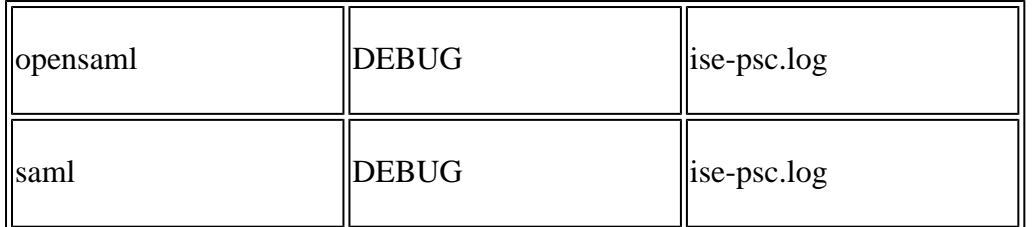

#### **Logs com Login SAML e Nomes de Declaração de Grupo Incompatíveis**

Conjunto de depurações que exibe o cenário de solução de problemas de incompatibilidade de nome de declaração no momento da execução do fluxo (ise-psc.log).

**Observação**: fique de olho nos itens em **negrito**. Os registros foram reduzidos para fins de clareza.

1. O usuário é redirecionado para a URL do IdP na página de administração do ISE.

<#root>

2021-07-29 13:48:20,709 INFO [admin-http-pool46][] api.services.persistance.dao.DistributionDAO -:::: 2021-07-29 13:48:20,712 INFO [admin-http-pool46][] cpm.admin.infra.spring.ISEAdminControllerUtils -::

**forwardStr for:<https://10.201.232.19/admin/LoginAction.do>**

2021-07-29 13:48:20,839 DEBUG [https-jsse-nio-10.201.232.19-8443-exec-7][] cpm.saml.framework.impl.SAMI 2021-07-29 13:48:20,839 DEBUG [https-jsse-nio-10.201.232.19-8443-exec-7][] cpm.saml.framework.impl.SAMI

**IDP URL: <https://login.microsoftonline.com/182900ec-e960-4340-bd20-e4522197ecf8/saml2>**

```
2021-07-29 13:48:20,839 DEBUG [https-jsse-nio-10.201.232.19-8443-exec-7][] cpm.saml.framework.impl.SAMI
2021-07-29 13:48:20,839 DEBUG [https-jsse-nio-10.201.232.19-8443-exec-7][] cpm.saml.framework.impl.SAMI
2021-07-29 13:48:20,839 DEBUG [https-jsse-nio-10.201.232.19-8443-exec-7][] cpm.saml.framework.impl.SAMI
2021-07-29 13:48:20,839 DEBUG  [https-jsse-nio-10.201.232.19-8443-exec-7][] cpm.saml.framework.impl.SAMI
```
**SAML request - spUrlToReturnTo:https://10.201.232.19:8443/portal/SSOLoginResponse.action**

2021-07-29 13:48:20,844 DEBUG [https-jsse-nio-10.201.232.19-8443-exec-7][] cpm.saml.framework.impl.SAMI 2021-07-29 13:48:20,851 DEBUG [https-jsse-nio-10.201.232.19-8443-exec-7][] cpm.saml.framework.impl.SAMI

2. A resposta SAML é recebida do navegador.

<#root>

2021-07-29 13:48:27,172 DEBUG [https-jsse-nio-10.201.232.19-8443-exec-10][] cpm.saml.framework.impl.SAN 2021-07-29 13:48:27,172 DEBUG [https-jsse-nio-10.201.232.19-8443-exec-10][] cpm.saml.framework.impl.SAM 2021-07-29 13:48:27,172 DEBUG [https-jsse-nio-10.201.232.19-8443-exec-10][] cpm.saml.framework.impl.SAN 2021-07-29 13:48:27,172 DEBUG [https-jsse-nio-10.201.232.19-8443-exec-10][] cpm.saml.framework.impl.SAM -::::- Decoded SAML relay state of: \_0049a2fd-7047-4d1d-8907-5a05a94ff5fd\_DELIMITERportalId\_EQUALS0049a2 2021-07-29 13:48:27,177 DEBUG [https-jsse-nio-10.201.232.19-8443-exec-10][] opensaml.ws.message.decoder -::::- Decoded SAML message

2021-07-29 13:48:27,182 DEBUG [https-jsse-nio-10.201.232.19-8443-exec-10][] opensaml.saml2.binding.deco 2021-07-29 13:48:27,183 DEBUG [https-jsse-nio-10.201.232.19-8443-exec-10][] opensaml.ws.message.decode: 2021-07-29 13:48:27,183 DEBUG [https-jsse-nio-10.201.232.19-8443-exec-10][] opensaml.ws.message.decoder 2021-07-29 13:48:27,183 DEBUG [https-jsse-nio-10.201.232.19-8443-exec-10][] opensaml.common.binding.deo opensaml.common.binding.decoding.BaseSAMLMessageDecoder -::::- Intended message destination endpoint: <u>h</u>t 2021-07-29 13:48:27,183 DEBUG [https-jsse-nio-10.201.232.19-8443-exec-10][] opensaml.common.binding.deo 2021-07-29 13:48:27,183 DEBUG [https-jsse-nio-10.201.232.19-8443-exec-10][] cpm.saml.framework.impl.SAN 2021-07-29 13:48:27,184 DEBUG [https-jsse-nio-10.201.232.19-8443-exec-10][] opensaml.common.binding.deo 2021-07-29 13:48:27,184 DEBUG [https-jsse-nio-10.201.232.19-8443-exec-10][] cpm.saml.framework.impl.SAM

3. A análise do atributo (asserção) foi iniciada.

<#root>

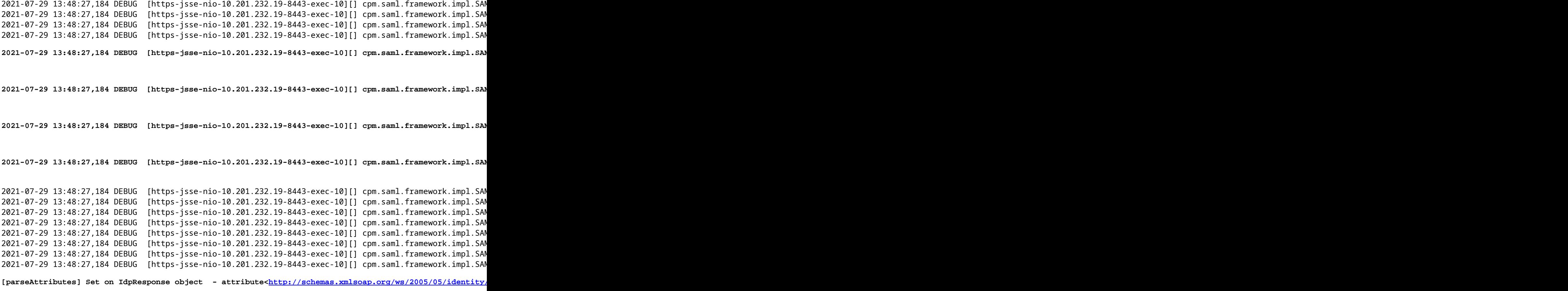

2021-07-29 13:48:27,184 DEBUG [https-jsse-nio-10.201.232.19-8443-exec-10][] cpm.saml.framework.impl.SAM

4. O atributo de grupo é recebido com o valor de **576c60ec-c0b6-4044-a8ec-d395b1475d6e**, validação de assinatura.

```
2021-07-29 13:48:27,185 DEBUG [https-jsse-nio-10.201.232.19-8443-exec-10][] cpm.saml.framework.impl.SAM
2021-07-29 13:48:27,185 DEBUG [https-jsse-nio-10.201.232.19-8443-exec-10][] cpm.saml.framework.impl.SAN
2021-07-29 13:48:27,185 DEBUG [https-jsse-nio-10.201.232.19-8443-exec-10][] cpm.saml.framework.impl.SAM
2021-07-29 13:48:27,185 DEBUG  [https-jsse-nio-10.201.232.19-8443-exec-10][] cpm.saml.framework.impl.SAM
2021-07-29 13:48:27,185 DEBUG [https-jsse-nio-10.201.232.19-8443-exec-10][] cpm.saml.framework.impl.SAN
```
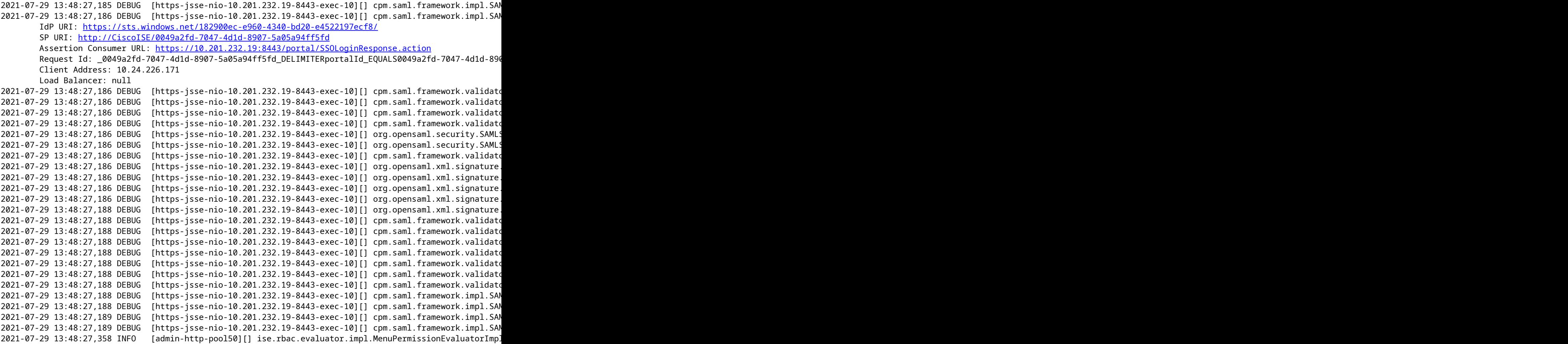

5. Validação da autorização RBAC.

<#root>

\*\*\*\*\*\*\*\*\*\*\*\*\*\*\*\*\*\*\*\*\*\*\*\*\*\*Rbac Log Summary for user samlUser\*\*\*\*\*\*\*\*\*\*\*\*\*\*\*\*\*\*\*\*\*\*\*\*\*\* 2021-07-29 13:48:27,360 INFO [admin-http-pool50][] com.cisco.ise.util.RBACUtil -::::- Populating cache **2021-07-29 13:48:27,368 ERROR [admin-http-pool50][] cpm.admin.infra.utils.PermissionEvaluationUtil -::::- Exception in login action**

**java.lang.NullPointerException**

**2021-07-29 13:48:27,369 INFO [admin-http-pool50][] cpm.admin.infra.action.LoginAction -::::- In Login Action user has Menu Permission: false 2021-07-29 13:48:27,369 INFO [admin-http-pool50][] cpm.admin.infra.action.LoginAction -::::- In Login action, user has no menu permission 2021-07-29 13:48:27,369 ERROR [admin-http-pool50][] cpm.admin.infra.action.LoginAction -::::- Can't save locale. loginSuccess: false**

**2021-07-29 13:48:27,369 INFO [admin-http-pool50][] cpm.admin.infra.action.LoginActionResultHandler -::::- Redirected to: /admin/login.jsp?mid=access\_denied**

2021-07-29 13:48:27,369 INFO [admin-http-pool50][] cpm.admin.infra.spring.ISEAdminControllerUtils -::

### Sobre esta tradução

A Cisco traduziu este documento com a ajuda de tecnologias de tradução automática e humana para oferecer conteúdo de suporte aos seus usuários no seu próprio idioma, independentemente da localização.

Observe que mesmo a melhor tradução automática não será tão precisa quanto as realizadas por um tradutor profissional.

A Cisco Systems, Inc. não se responsabiliza pela precisão destas traduções e recomenda que o documento original em inglês (link fornecido) seja sempre consultado.